# **HS-4650**

# Socket 370 133MHz FSB Embedded Engine Board

- CRT/Panel 133MHz FSB PCI Slot •
- Four LAN Audio RS-232/422/485 •
- 4COM IrDA USB TV-Out H/W Monitor •
- Industrial Embedded Single Board computer •

#### **Copyright Disclaimers**

The accuracy of contents in this manual has passed thorough checking and review before publishing. BOSER Technology Co., Ltd., the manufacturer and publisher, is not liable for any infringements of patents or other rights resulting from its use. The manufacturer will not be responsible for any direct, indirect, special, incidental or consequential damages arising from the use of this product or documentation, even if advised of the possibility of such damage(s).

This manual is copyrighted and BOSER Technology Co., Ltd. reserves all documentation rights. Unauthorized reproduction, transmission, translation, and storage of any form and means (i.e., electronic, mechanical, photocopying, recording) of this document, in whole or partly, is prohibited, unless granted permission by BOSER Technology Co., Ltd.

BOSER Technology Co., Ltd. reserves the right to change or improve the contents of this document without due notice. BOSER Technology Co., Ltd. assumes no responsibility for any errors or omissions that may appear in this manual, nor does it make any commitment to update the information contained herein.

#### **Trademarks**

BOSER is a registered trademark of BOSER Technology Co., Ltd. ISB is a registered trademark of BOSER Technology Co., Ltd. VIA is a registered trademark of VIA Technologies, Inc. AMI is a registered trademark of AMI Software, Inc.

All other trademarks, products and or product names mentioned herein are mentioned for identification purposes only, and may be trademarks and/or registered trademarks of their respective companies or owners.

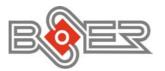

© Conyright 2003 BOSER Technology Co., Ltd. All Rights Reserved. Edition 1.0, May 13, 2003

# Table of Contents

| Chapte | r 1 General Description       | .1  |
|--------|-------------------------------|-----|
| 1.1    |                               | . 2 |
| 1.2    |                               | . 3 |
|        | Board Dimensions              |     |
|        |                               | _   |
| Chapte | r 2 Unpacking                 | .5  |
| 2.1    | Opening the Delivery Package  | . 5 |
| 2.2    | Inspection                    | . 5 |
| Chanta | r 3 Hardware Installation     | 7   |
| 3.1    |                               | • / |
| 3.1    |                               |     |
| 3.2    | Board Layout                  |     |
| 3.4    | Connector List                |     |
| 3.4    | Configuring the CPU           |     |
| 3.6    | System Memory                 |     |
| 3.7    | VGA Controller                |     |
| 3.8    | PCI E-IDE Drive Connector     |     |
| 3.9    |                               | 15  |
|        | Serial Port Connectors        | 10  |
|        | Parallel Connector            |     |
|        | Ethernet Connector            |     |
|        | USB Connector                 |     |
|        | CMOS Data Clear               |     |
|        | Power and Fan Connectors      |     |
|        | Keyboard and Mouse Connectors |     |
|        | System Front Panel Connectors |     |
|        | IrDA Connector                |     |
|        | Digital I/O Connector         |     |
|        | Audio Connectors              |     |
|        | TV Out Function               |     |
|        | PCI Expansion Slot            |     |
| J.ZZ   | I VI LADGIIGIVII VIUL         | ~~  |

| Chapte | r 4 AMI BIOS Setup                                                               | 27         |
|--------|----------------------------------------------------------------------------------|------------|
| 4.1    | Starting Setup                                                                   | 27         |
|        | Using Setup                                                                      |            |
| 4.3    | Main Menu                                                                        | 29         |
| 4.4    | Standard CMOS Setup                                                              | 30         |
| 4.5    | Advanced CMOS Setup                                                              | 31         |
| 4.6    | Advanced Chipset Setup                                                           | <b>32</b>  |
| 4.7    | Power Management Setup                                                           | 33         |
|        | PCI / Plug and Play Setup                                                        |            |
| 4.9    | Peripheral Setup                                                                 | 35         |
| 4.10   | Hardware Monitor Setup                                                           | 36         |
|        | Auto-Detect Hard Disks                                                           |            |
| 4.12   | Change Supervisor/User Password                                                  | 37         |
| 4.13   | Auto Configuration with Optimal Settings                                         | 39         |
| 4.14   | Auto Configuration with Fail Safe Settings                                       | 40         |
|        | Save Settings and Exit                                                           |            |
|        | Exit Without Saving                                                              |            |
| Chapte | r 5 Software Utilities                                                           | 43         |
| 5.1    | VIA 4 in 1 Driver Installation                                                   | 43         |
|        | Audio Driver Installation                                                        |            |
| 5.3    |                                                                                  |            |
|        | VGA Driver Installation                                                          | . 51       |
|        | 5.3.2 VGA Driver Installation for WIN NT4.0                                      | .54        |
|        | 5.3.3 VGA Driver Installation for Win 2K5.3.4 VGA Driver Installation for Win XP | .58<br>••• |
|        |                                                                                  |            |
| 5.4    | LAN Driver Installation                                                          | 65         |
|        | 5.4.2 RTL8100 Driver Installation for WIN NT4.0                                  | υJ<br>70   |
|        | 5.4.3 82559 Driver Installation for WIN 98                                       | . 81       |
|        | 5.4.4 82559 Driver Installation for WIN NT4.0                                    | .82        |

#### **Safety Instructions**

Integrated circuits on computer boards are sensitive to static electricity. To avoid damaging chips from electrostatic discharge, observe the following precautions:

- Do not remove boards or integrated circuits from their anti-static packaging until you are ready to install them.
- Before handling a board or integrated circuit, touch an unpainted portion of the system unit chassis for a few seconds. This helps to discharge any static electricity on your body.
- Wear a wrist-grounding strap, available from most electronic component stores, when handling boards and components. Fasten the ALLIGATOR clip of the strap to the end of the shielded wire lead from a grounded object. Please wear and connect the strap before handle the HS-4650 to ensure harmlessly discharge any static electricity through the strap.
- Please use an anti-static pad when putting down any components or parts or tools outside the computer. You may also use an anti-static bag instead of the pad. Please inquire from your local supplier for additional assistance in finding the necessary anti-static gadgets.

**NOTE:** DO NOT TOUCH THE BOARD OR ANY OTHER SENSITIVE COMPONENTS WITHOUT ALL NECESSARY ANTI-STATIC PROTECTION.

# Chapter 1

# **General Description**

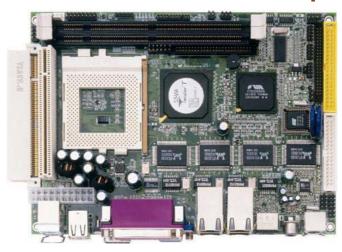

The HS-4650 is a 133MHz FSB VIA VT8606 chipset-based board designed for PCI Bus Socket 370 Intel® Celeron/Coppermine/Tualatin and VIA C3 800MHz~1.3GHz CPU. These features combine and make the HS-4650 an ideal all-in-one industrial single board computer. Additional features include an enhanced I/O with CRT/Panel, four LAN, audio, 4COM ports, and TV-Out interfaces.

Its onboard ATA/33/66/100 to IDE drive interface architecture allows the HS-4650 to support data transfers of 33, 66 or 100MB/sec. to two IDE drive connection. Designed with the VIA VT8606 core logic chipset, the board supports Socket 370 Intel® Celeron/Coppermine/Tualatin and VIA C3 800MHz~1.3GHz CPU. The VIA VT8606 integrated S3 3D supporting CRT/Panel displays up to 1920 x 1440.

System memory is also sufficient with the two DIMM sockets that can support up to 1GB.

Additional onboard connectors include two advanced USB ports providing faster data transmission. And four external RJ-45 connectors for 10/100 Based Ethernet use.

# 1.1 Major Features

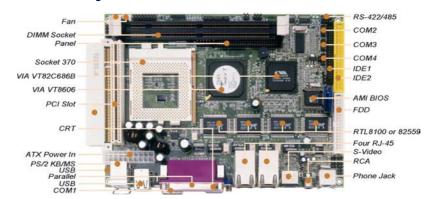

#### The HS-4650 comes with the following features:

- Socket 370 for Intel® Celeron/Coppermine/Tualatin and VIA C3 800MHz~1.3GHz CPU
- > VIA VT8606/VT82C686B system chipset
- Supports 66/100/133MHz FSB
- Two DIMM sockets with a max. capacity of 1GB
- SMC 37E760, VIA VT82C686B super I/O chipset
- One vertical and one horizontal PCI Slots
- Fast PCI ATA/33/66/100 IDE controller
- > Three RS-232 and one RS-232/422/485 serial ports
- > VIA VT8606 CRT/Panel display controller
- Four RealTek RTL8100 or Intel® 82559 (optional) 10/100 Based LAN
- AC97 3D audio controller
- Four USB connectors
- Supports TV-Out function (optional)
- Supports Hardware Monitor function

## 1.2 Specifications

- CPU: Socket 370 for Intel® Celeron/Coppermine/Tualatin and VIA C3 800MHz~1.3GHz CPU
- Bus Interface: PCI Bus
- Bus Clock Rate: 66/100/133MHz FSB
- Memory: Two DIMM sockets supporting up to 1GB
- Chipset: VIA VT8606/VT82C686B
- I/O Chipset: SMC 37E760, VIA VT82C686B
- PCI Slot: Two standard PCI Slots, vertical x 1 and horizontal x 1
- VGA: VIA VT8606 integrated S3 3D supporting CRT/Panel displays up to 1920 x 1440
- IDE: Four IDE disk drives supporting ATA/33/66/100 and with transfer rates of up to 33/66/100MB/sec.
- **FDD:** Supports up to two floppy disk drives
- Parallel: One enhanced bi-directional parallel port supporting SPP/ECP/EPP
- LAN: Four RealTek RTL8100 or Intel 82559 (optional) 10/100 Based I AN
- **Audio:** AC97 3D audio controller
- Serial Port: 16C550 UART-compatible RS-232/422/485 x 1 and RS-232 x 3 serial ports with 16-byte FIFO
- IrDA: One IrDA TX/RX headerUSB: Four USB connectors
- **TV-Out:** Supports PAL or NTSC TV systems (optional)
- Keyboard: PS/2 6-pin Mini DIN
   Mouse: PS/2 6-pin Mini DIN
   BIOS: AMI PnP Flash BIOS
- CMOS: Battery backupDMA Channels: 7
- Interrupt Levels: 15
- Power: Supports ATX power function
   Operating Temperature: 0~+60°C
   Hardware Monitor: VIA VT82C686B
- **Board Size:** 20.33 x 14.6 cm

# 1.3 Board Dimensions

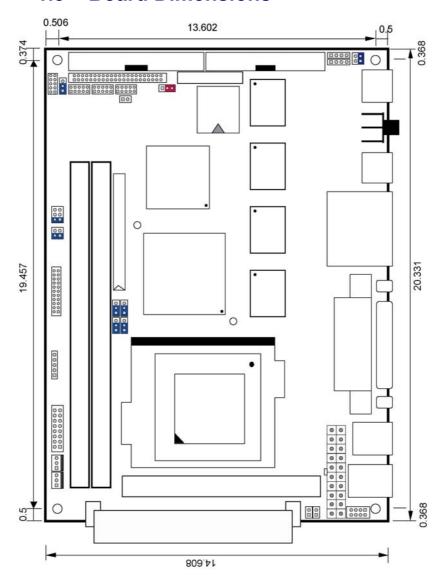

# Chapter 2

# **Unpacking**

## 2.1 Opening the Delivery Package

The HS-4650 is packed in an anti-static bag. The board has components that are easily damaged by static electricity. Do not remove the anti-static wrapping until proper precautions have been taken. Safety Instructions in front of this manual describe anti-static precautions and procedures.

## 2.2 Inspection

After unpacking the board, place it on a raised surface and carefully inspect the board for any damage that might have occurred during shipment. Ground the board and exercise extreme care to prevent damage to the board from static electricity.

Integrated circuits will sometimes come out of their sockets during shipment. Examine all integrated circuits, particularly the BIOS, processor, memory modules, ROM-Disk, and keyboard controller chip to ensure that they are firmly seated. The HS-4650 delivery package contains the following items:

- HS-4650 Board x 1
- Utility CD Disk x 1
- ATA/100 IDE flat cable x 1
- 2.0m/m IDE transfer to 2.0m/m and 2.54m/m cable x 1
- FDD flat cable x 1
- One RS-232 COM Port cable x 3
- 8-pin USB split type cable x 1
- Jumper Bag x 1
- User's Manual

It is recommended that you keep all the parts of the delivery package intact and store them in a safe/dry place for any unforeseen event requiring the return shipment of the product. In case you discover any missing and/or damaged items from the list of items, please contact your dealer immediately.

# Chapter 3

## **Hardware Installation**

This chapter provides the information on how to install the hardware using the HS-4650. This chapter also contains information related to jumper settings of switch, jumpers and connectors.

#### 3.1 Before Installation

After confirming your package contents, you are now ready to install your hardware. The following are important reminders and steps to take before you begin with your installation process.

- 1. Make sure that all jumper settings match their default settings and CMOS setup correctly. Refer to the sections on this chapter for the default settings of each jumper.
- Go through the connections of all external devices and make sure that they are installed properly and configured correctly within the CMOS setup. Refer to the sections on this chapter for the detailed information on the connectors.
- 3. Keep the manual and diskette in good condition for future reference and use.

# 3.2 Board Layout

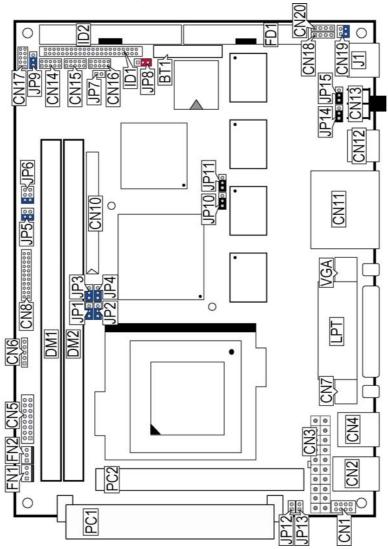

**NOTE:** *JP10/JP11/JP14/JP15 only for Intel 82559.* 

# 3.3 Jumper List

| <b>Jumper</b> | Default Setting                                                     | <b>Setting</b>                | Page |
|---------------|---------------------------------------------------------------------|-------------------------------|------|
| JP1~JP4       | RS-232 Enabled/Disabled Select: Enabled                             | Short 1-2                     | 16   |
| JP5           | RS-422/485 Receiver Enabled/Disabled Select: <i>Disabled</i>        | Short 1-2                     | 16   |
| JP6           | RS-422/485 Transceiver Enabled/<br>Disabled Select: <i>Disabled</i> | Short 1-2                     | 16   |
| JP7           | COM2 Use RS-232 or RS-422/485 Select: <i>RS-232</i>                 | 32 or RS-422/485 Select: Open |      |
| JP8           | Panel Voltage Select: +3.3V                                         | Short 2-3                     | 11   |
| JP9           | Clear CMOS: Normal Operation                                        | Short 1-2                     | 20   |
| JP10          | LAN1 Enabled/Disabled Select: Enabled                               | Short 1-2                     | 19   |
| JP11          | LAN2 Enabled/Disabled Select: Enabled                               | Short 1-2                     | 19   |
| JP12          | CPU Host Clock Select: Auto Detect                                  | Open                          | 10   |
| JP13          | CPU Host Clock Select: Auto Detect                                  | Open                          | 10   |
| JP14          | AN3 Enabled/Disabled Select: Enabled Short 1-2                      |                               | 19   |
| JP15          | LAN4 Enabled/Disabled Select: Enabled                               | Short 1-2                     | 19   |
| CN19          | Video/Audio Output Connector                                        | Short 1-2                     | 25   |

# 3.4 Connector List

| Connector | Definition                             | Page |
|-----------|----------------------------------------|------|
| CN1/CN4   | USB Connector                          | 20   |
| CN2       | PS/2 6-pin Mini DIN KB/MS Connector    | 21   |
| CN3       | 20-pin ATX Power In Connector          | 21   |
| CN5       | System Front Panel Connector           | 22   |
| CN6       | IrDA Connector                         | 23   |
| CN7       | COM1 Connector (DB9)                   | 16   |
| CN8       | Digital I/O Connector                  | 23   |
| CN11      | Dual RJ-45 Connector                   | 19   |
| CN10      | 50-pin Panel Connector                 | 11   |
| CN12      | Video Jack Connector                   | 25   |
| CN13      | CN13 RCA Connector                     |      |
| CN14      | COM 2 Connector (5x2 header)           |      |
| CN15      | COM 3 Connector (5x2 header)           | 16   |
| CN16      | COM 4 Connector (5x2 header)           | 16   |
| CN17      | CN17 RS-422/485 Connector (5x2 header) |      |
| CN18      | CD-In Connector                        |      |
| CN20      | Line In Connector                      | 24   |

... More on next page ...

| Connector | Definition                               | Page |
|-----------|------------------------------------------|------|
| CN21      | LVDS Connector                           | 11   |
| DM1/DM2   | 168-pion DIMM Socket                     | 10   |
| FN1/FN2   | Fan Power Connector                      | 21   |
| FD1       | Floppy Connector                         |      |
| ID1/ID2   | ID1/ID2 Primary/Secondary IDE Connectors |      |
| J1        | MIC In/Audio Out Connector               |      |
| LPT       | Parallel Connector                       | 18   |
| PC1/PC2   | PCI Expansion Slot 25                    |      |
| VGA       | 15-pin CRT Connector                     | 11   |

## 3.5 Configuring the CPU

The HS-4650 provides all necessary by jumper setting in using CPU Host Clock as the system bus clocking with *JP12* and *JP13*.

#### • JP12, JP13: CPU Host Clock Select

| Options          | JP12  | JP13  |
|------------------|-------|-------|
| 66MHz            | Short | Short |
| 100MHz           | Open  | Short |
| 133MHz (default) | Open  | Open  |

The HS-4650 offers the convenience in CPU installation with its auto-detect feature. After installing a new microprocessor onboard, the HS-4650 automatically identifies the frequency and clock speed of the installed microprocessor chip, thereby eliminating the need for user to do additional CPU configuration or hardware settings related to it.

## 3.6 System Memory

The HS-4650 provides two DIMM sockets at locations DM1 and DM2. The maximum capacity of the onboard memory is 1GB.

## 3.7 VGA Controller

The HS-4650 provides three connection methods of a VGA device. *VGA* offers a single standard CRT connector while *CN10* is the 50-pin panel connector and *CN21* is the LVDS interface connector reserved for flat panel installation.

#### • VGA: 15-pin CRT Connector

| PIN | Description | PIN | Description |
|-----|-------------|-----|-------------|
| 1   | Red         | 2   | Green       |
| 3   | Blue        | 4   | N/C         |
| 5   | GND         | 6   | GND         |
| 7   | GND         | 8   | GND         |
| 9   | N/C         | 10  | GND         |
| 11  | N/C         | 12  | SDA         |
| 13  | HSYNC       | 14  | VSYNC       |
| 15  | SCL         |     |             |

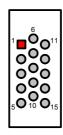

#### CN21: LVDS Connector

| PIN | Description | PIN | Description |                  | 1  | 2  | ,                |
|-----|-------------|-----|-------------|------------------|----|----|------------------|
| 1   | $V_{LCD}$   | 2   | $V_{LCD}$   | $V_{\text{LCD}}$ |    | 0  | $V_{\text{LCD}}$ |
| 3   | GND         | 4   | GND         | GND              | 0  | 0  | GND              |
| 5   | Y0M         | 6   | Y0P         | Y0M              | 0  | 0  | Y0P              |
| 7   | GND         | 8   | Y1M         | GND              | 0  | 0  | Y1M              |
| 9   | Y1P         | 10  | GND         | Y1P              | 0  | 0  | GND              |
| 11  | Y2M         | 12  | Y2P         | Y2M              | 0  | 0  | Y2P              |
| 13  | GND         | 14  | YCM         | GND              | 0  | 0  | YCM              |
| 15  | YCP         | 16  | GND         | YCP              | 0  | 0  | GND              |
| 17  | N/C         | 18  | N/C         | N/C              | O  | 0  | N/C              |
| 19  | GND         | 20  | GND         | GND              | 0  | 0  | GND              |
|     |             |     |             | _                | 19 | 20 | ,                |

**NOTE:** Please set the proper voltage of your panel using JP8 before proceeding on installing it.

#### • CN10: 50-pin Panel Connector

| PIN. | Description    | PIN | Description |                   | 1 2   |              |
|------|----------------|-----|-------------|-------------------|-------|--------------|
| 1    | +12V           | 2   | +12V        | +12V              |       | +12V         |
| 3    | GND            | 4   | GND         | GND               | 00    | GND          |
| 5    | 3.3V / 5V Note | 6   | ENAVDD      | 3.3V/5V           | 00    | ENAVDD       |
| 7    | ENAVEE         | 8   | GND         | ENAVEE            | 00    | GND          |
| 9    | PD0            | 10  | PD1         | PD0               | 00    | PD1          |
| 11   | PD2            | 12  | PD3         | PD2               | 00    | PD3          |
| 13   | PD4            | 14  | PD5         | PD4               | 00    | PD5          |
| 15   | PD6            | 16  | PD7         | PD6               | 00    | PD7          |
| 17   | PD8            | 18  | PD9         | PD8<br>PD10       | 00    | PD9<br>PD11  |
| 19   | PD10           | 20  | PD11        | PD10<br>PD12      | 00    | PD11<br>PD13 |
| 21   | PD12           | 22  | PD13        | PD14              | 00    | PD15         |
| 23   | PD14           | 24  | PD15        | PD16              | 00    | PD17         |
| 25   | PD16           | 26  | PD17        | PD18              | Ŏ Ŏ   | PD19         |
| 27   | PD18           | 28  | PD19        | PD20              | 00    | PD21         |
| 29   | PD20           | 30  | PD21        | PD22              | 00    | PD23         |
| 31   | PD22           | 32  | PD23        | PD24              | 00    | PD25         |
| 33   | PD24           | 34  | PD25        | FPCLKOUT<br>FPDEN | 00    | FPVS<br>FPHS |
| 35   | FPCLKOUT       | 36  | FPVS        | GND               | 00    | LCDBL        |
| 37   | FPDEN          | 38  | FPHS        | PD26              | 00    | PD27         |
| 39   | GND            | 40  | LCDBL       | PD28              | 00    | PD29         |
| 41   | PD26           | 42  | PD27        | PD30              | 00    | PD31         |
| 43   | PD28           | 44  | PD29        | PD32              | 00    | PD33         |
| 45   | PD30           | 46  | PD31        | PD34              | 00    | PD35         |
| 47   | PD32           | 48  | PD33        |                   | 49 50 | )            |
| 49   | PD34           | 50  | PD35        |                   |       |              |

**NOTE:** Please set the proper voltage of your panel using JP8 before proceeding on installing it.

The HS-4650 has an onboard jumper that selects the working voltage of the flat panel connected to the system. Jumper JP8 offers two voltage settings for the user.

#### • JP8: Panel Voltage Select

| Options         | Settings  | 1 |            | 0             | 0   | 3 |
|-----------------|-----------|---|------------|---------------|-----|---|
| +5V             | Short 1-2 | ] | 0          | $\overline{}$ | >   | J |
| +3.3V (default) | Short 2-3 |   | )<br> <br> | 1/2           | 5.3 |   |
|                 |           | - |            | 65            |     |   |

## 3.8 PCI E-IDE Drive Connector

*ID1* is a standard 44-pin 2.0mm pitch and *ID2* is 40-pin 2.54mm pitch connectors daisy-chain driver connector serves the PCI E-IDE drive connection to HS-4650. A maximum of four ATA/33/66/100 IDE drives can connect to the HS-4650 via *ID1* and *ID2*.

#### • ID1: Primary IDE Connector

| PIN | Description | PIN | Description |
|-----|-------------|-----|-------------|
| 1   | Reset       | 2   | GND         |
| 3   | DATA 7      | 4   | DATA 8      |
| 5   | DATA 6      | 6   | DATA 9      |
| 7   | DATA 5      | 8   | DATA 10     |
| 9   | DATA 4      | 10  | DATA 11     |
| 11  | DATA 3      | 12  | DATA 12     |
| 13  | DATA 2      | 14  | DATA 13     |
| 15  | DATA 1      | 16  | DATA 14     |
| 17  | DATA 0      | 18  | DATA 15     |
| 19  | GND         | 20  | N/C         |
| 21  | PDREQ       | 22  | GND         |
| 23  | IOW#        | 24  | GND         |
| 25  | IOR#        | 26  | GND         |
| 27  | PIORDY      | 28  | PR1PD1-     |
| 29  | RPDACK-     | 30  | GND         |
| 31  | Interrupt   | 32  | N/c         |
| 33  | RPDA1-      | 34  | PATA 66     |
| 35  | RPDA0-      | 36  | RPDA2-      |
| 37  | RPCS1-      | 38  | RPCS3-      |
| 39  | HDD Active  | 40  | GND         |
| 41  | VCC         | 42  | VCC         |
| 43  | GND         | 44  | GND         |

GND
DATA 8
DATA 10
DATA 11
DATA 11
DATA 13
DATA 15
GND
GND
GND
NC
GND
NC
GND
REPD1GND
NC
GND
NC
GND
NC
GND
NC
GND
NC
GND
NC
GND
NC
GND
NC
GND
NC
GND
NC
GND
NC
GND
NC
GND
NC
GND
NC
GND
NC
GND
NC
GND
NC
GND
NC
GND
NC
GND
NC
GND
NC
GND
NC
GND
NC
GND
NC
GND
NC
GND
NC
GND
NC
GND
NC
GND
NC
GND
NC
GND
NC
GND
NC
GND
NC
GND
NC
GND
NC
GND
NC
GND
NC
GND
NC
GND
NC
GND
NC
GND
NC
GND
NC
GND
NC
GND
NC
GND
NC
GND
NC
GND
NC
GND
NC
GND
NC
GND
NC
GND
NC
GND
NC
GND
NC
GND
NC
GND
NC
GND
NC
GND
NC
GND
NC
GND
NC
GND
NC
GND
NC
GND
NC
GND
NC
GND
NC
GND
NC
GND
NC
GND
NC
GND
NC
GND
NC
GND
NC
GND
NC
GND
NC
GND
NC
GND
NC
GND
NC
GND
NC
GND
NC
GND
NC
GND
NC
GND
NC
GND
NC
GND
NC
GND
NC
GND
NC
GND
NC
GND
NC
GND
NC
GND
NC
GND
NC
GND
NC
GND
NC
GND
NC
GND
NC
GND
NC
GND
NC
GND
NC
GND
NC
GND
NC
GND
NC
GND
NC
GND
NC
GND
NC
GND
NC
GND
NC
GND
NC
GND
NC
GND
NC
GND
NC
GND
NC
GND
NC
GND
NC
GND
NC
GND
NC
GND
NC
GND
NC
GND
NC
GND
NC
GND
NC
GND
NC
GND
NC
GND
NC
GND
NC
GND
NC
GND
NC
GND
NC
GND
NC
GND
NC
GND
NC
GND
NC
GND
NC
GND
NC
GND
NC
GND
NC
GND
NC
GND
NC
GND
NC
GND
NC
GND
NC
GND
NC
GND
NC
GND
NC
GND
NC
GND
NC
GND
NC
GND
NC
GND
NC
GND
NC
GND
NC
GND
NC
GND
NC
GND
NC
GND
NC
GND
NC
GND
NC
GND
NC
GND
NC
GND
NC
GND
NC
GND
NC
GND
NC
GND
NC
GND
NC
GND
NC
GND
NC
GND
NC
GND
NC
GND
NC
GND
NC
GND
NC
GND
NC
GND
NC
GND
NC
GND
NC
GND
NC
GND
NC
GND
NC
GND
NC
GND
NC
GND
NC
GND
NC
GND
NC
GND
NC
GND
NC
GND
NC
GND
NC
GND
NC
GND
NC
GND
NC
GND
NC
GND
NC
GND
NC
GND
NC
GND
NC
GND
NC
GND
NC
GND
NC
GND
NC
GND
NC
GND
NC
GND
NC
GND
NC
GND
NC
GND
NC
GND
NC
GND
NC
GND
NC
GND
NC
GND
NC
GND
NC
GND
NC
GND
NC
GND
NC
GND
NC
GND
NC
GND
NC
GND
NC
GND
NC
GND
NC
GND
NC
GND
NC
GND
NC
GND
NC
GND
NC
GND
NC
GND
NC
GND
NC
GND
NC
GND
NC
GND
NC
GND
NC
GND
NC
GND
NC
GND
NC
GND
NC
GND
NC
GND
NC
GND
NC
GND
NC
GND
NC
GND
NC
GND
NC
GND
NC
GND
NC
GND
NC
GND
NC
GND
NC
GND
NC
GND
NC
GND
NC
GND
NC
GND
NC
GND
NC
GND
NC
GND
NC
GND
NC
GND
NC
GND
NC
GND
NC
GND
NC
GND
NC
GND
NC
GND
NC
GND
NC
GND
NC
GND
NC
GND
NC
GND
NC
GND
NC
GND
NC
GND
NC
GND
NC
GND
NC
GND
NC
GND
NC
GND
NC
GND
NC
GND
NC
GND
NC
GND
NC
GND
NC
GN

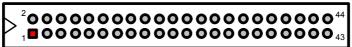

Reset
DATA 7
DATA 5
DATA 4
DATA 3
DATA 2
DATA 2
DATA 1
DATA 0
GND
PDREQ
IOW#
IOW#
RPDACKInterrupt
RPDACKINTERROPACKINTERROPACKI

#### • ID2: Secondary IDE Connector

| PIN | Description | PIN | Description |
|-----|-------------|-----|-------------|
| 1   | Reset       | 2   | GND         |
| 3   | DATA 7      | 4   | DATA 8      |
| 5   | DATA 6      | 6   | DATA 9      |
| 7   | DATA 5      | 8   | DATA 10     |
| 9   | DATA 4      | 10  | DATA 11     |
| 11  | DATA 3      | 12  | DATA 12     |
| 13  | DATA 2      | 14  | DATA 13     |
| 15  | DATA 1      | 16  | DATA 14     |
| 17  | DATA 0      | 18  | DATA 15     |
| 19  | GND         | 20  | N/C         |
| 21  | PDREQ       | 22  | GND         |
| 23  | IOW#        | 24  | GND         |
| 25  | IOR#        | 26  | GND         |
| 27  | PIORDY      | 28  | PR1PD1-     |
| 29  | RPDACK-     | 30  | GND         |
| 31  | Interrupt   | 32  | N/C         |
| 33  | RPDA1-      | 34  | PATA 66     |
| 35  | RPDA0-      | 36  | RPDA2-      |
| 37  | RPCS1-      | 38  | RPCS3-      |
| 39  | HDD Active  | 40  | GND         |

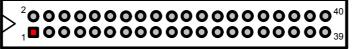

Reset
DATA 5
DATA 6
DATA 4
DATA 3
DATA 3
DATA 1
DATA 0
GND
PDREQ
IOW#
IOW#
RPDACKInterrupt
RPDACKRPDACKHADD ACTIVE

# 3.9 Floppy Disk Drive Connector

The HS-4650 uses a standard 34-pin header connector, *FD1*, for floppy disk drive connection. A total of two FDD drives may be connected to *FD1* at any given time.

#### • FD1: Floppy Connector

| PIN | Description | PIN | Description |
|-----|-------------|-----|-------------|
| 1   | GND         | 2   | DRVDEN0     |
| 3   | GND         | 4   | N/C         |
| 5   | GND         | 6   | DRVDEN1     |
| 7   | GND         | 8   | INDEX#      |
| 9   | GND         | 10  | MTR0#       |
| 11  | GND         | 12  | DS1#        |
| 13  | GND         | 14  | DS0#        |
| 15  | GND         | 16  | MTR1#       |
| 17  | GND         | 18  | DIR#        |
| 19  | GND         | 20  | STEP#       |
| 21  | GND         | 22  | WDATA#      |
| 23  | GND         | 24  | WGATE#      |
| 25  | GND         | 26  | TRAK00#     |
| 27  | GND         | 28  | WRTPRT#     |
| 29  | GND         | 30  | RDATA#      |
| 31  | GND         | 32  | HDSEL#      |
| 33  | GND         | 34  | DSKCHG#     |

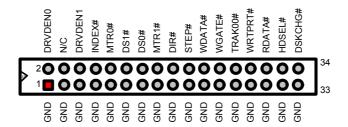

## 3.10 Serial Port Connectors

The HS-4650 offers two NS16C550 compatible UARTs with Read/Receive 16-byte FIFO serial ports and three internal 10-pin headers, one DB9 connector, and one RS-422/485 connector.

#### • CN7: COM1 Connector (DB9)

| PIN | Description | PIN | Description |
|-----|-------------|-----|-------------|
| 1   | DCD1        | 2   | RXD1        |
| 3   | TXD1        | 4   | DTR1        |
| 5   | GND         | 6   | DSR1        |
| 7   | RTX1        | 8   | CTX1        |
| 9   | RI1         |     |             |

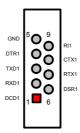

#### • CN14: COM2 Connector (5x2 Header)

| PIN | Description | PIN | Description |      |               | 1   |
|-----|-------------|-----|-------------|------|---------------|-----|
| 1   | DCD2        | 2   | DSR2        | DODO |               | DOD |
| 3   | RXD2        | 4   | RTX2        |      | 1             |     |
| 5   | TXD2        | 6   | CTX2        |      | 3 <b>OO</b> 4 |     |
| 7   | DTR2        | 8   | RI2         | TXD2 | 5 <b>OO</b> 6 | CTX |
| 9   | GND         | 10  | N/C         | DTR2 | 7008          | RI2 |
|     |             |     |             |      | 9 0010        |     |

#### • CN15: COM3 Connector (5x2 Header)

| PIN | Description | PIN | <b>Description</b> |      |               |      |
|-----|-------------|-----|--------------------|------|---------------|------|
| 1   | DCD3        | 2   | DSR3               | DODO | الحما         | DOD  |
| 3   | RXD3        | 4   | RTX3               |      | 1             |      |
| 5   | TXD3        | 6   | CTX3               |      | 3 <b>00</b> 4 |      |
| 7   | DTR3        | 8   | RI3                | TXD3 | 5 <b>00</b> 6 | СТХЗ |
| 9   | GND         | 10  | N/C                | DTR3 | 7008          | RI3  |
|     |             |     |                    |      | 9 0010        |      |

• CN16: COM4 Connector (5x2 Header)

| PIN | Description | PIN | Description |      |               | l    |
|-----|-------------|-----|-------------|------|---------------|------|
| 1   | DCD4        | 2   | DSR4        | DCD4 |               | DCD4 |
| 3   | RXD4        | 4   | RTX4        |      | 1 0 2         |      |
| 5   | TXD4        | 6   | CTX4        |      | 3 <b>OO</b> 4 |      |
| 7   | DTR4        | 8   | RI4         | TXD4 | 5 <b>OO</b> 6 | CTX4 |
| 9   | GND         | 10  | N/C         | DTR4 | 7008          | RI4  |
|     |             |     |             | GND  | 9 0010        | N/C  |

• CN17: RS-422/485 Connector (5x2 Header)

| PIN | Description | PIN | Description |      |                                     | 1   |
|-----|-------------|-----|-------------|------|-------------------------------------|-----|
| 1   | TX-         | 2   | TX+         |      |                                     |     |
| 3   | RX+         | 4   | RX-         | TX-  | 1 2 2                               | TX+ |
| 5   | GND         | 6   | RTX-        | RX+  | <sup>3</sup> <b>OO</b> <sup>4</sup> | RX- |
| 7   | RTX+        | 8   | CTX+        | GND  | 5 <b>00</b> 6                       | RTX |
| 9   | CTX-        | 10  | N/C         | RTX+ | 7008                                | СТХ |
|     |             |     |             | CTX- | 3                                   | N/C |

**NOTE:** The terminal resistance of RX & TX is set in  $180 \Omega$ .

• JP1~JP4: COM2 use RS-232 or RS-422/485 Select

| Options          | Settings  | l | _ | _ | 1 |
|------------------|-----------|---|---|---|---|
| RS-232 (default) | Short 1-2 | 1 | 0 | O | 3 |
| RS-422/485       | Short 2-3 |   |   |   |   |

• JP5: RS-422/485 Receiver Enabled/Disabled Select

| Options                  | Settings  |
|--------------------------|-----------|
| Always Enabled (default) | Short 1-2 |
| Enable by "-RTS" Signal  | Short 3-4 |
| Always Disabled          | All Open  |

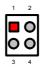

JP6: RS-422/485 Transceiver Enabled/Disabled Select

| Options                                   | Settings  |       |
|-------------------------------------------|-----------|-------|
| Always Enabled (default)                  | Short 1-2 |       |
| Enable by "-RTS" Signal                   | Short 3-4 | 2 000 |
| Enable by writing the REG:2<br>EFH BIT0=1 | Short 5-6 | 1 00  |
| Always Disabled                           | All Open  |       |

• JP7: COM2 use RS-232 or RS-422/485 Select

| Options          | Settings |
|------------------|----------|
| RS-232 (default) | Open     |
| RS-422/485       | Short    |

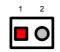

**NOTE:** RS-422/485 port use COM2. RS-232 of COM2 cannot be used while RS-422/485 enable.

## 3.11 Parallel Connector

*LPT* is a standard 26-pin flat cable connector deigned to accommodate parallel port connection to HS-4650.

• LPT: Parallel Connector

| PIN | Description    | PIN | Description        |
|-----|----------------|-----|--------------------|
| 1   | Strobe         | 14  | Auto Form Feed     |
| 2   | DATA 0         | 15  | ERROR#             |
| 3   | DATA 1         | 16  | Initialize         |
| 4   | DATA 2         | 17  | Printer Select LN# |
| 5   | DATA 3         | 18  | GND                |
| 6   | DATA 4         | 19  | GND                |
| 7   | DATA 5         | 20  | GND                |
| 8   | DATA 6         | 21  | GND                |
| 9   | DATA 7         | 22  | GND                |
| 10  | Acknowledge    | 23  | GND                |
| 11  | Busy           | 24  | GND                |
| 12  | Paper Empty    | 25  | GND                |
| 13  | Printer Select | 26  | GND                |

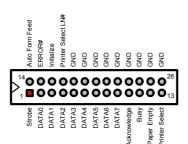

## 3.12 Ethernet Connector

The HS-4650 provides two external dual RJ-45 interface connectors. Please refer to the following for its pin information.

#### • CN11: RJ-45 Connector

| PIN    | Description | PIN | <b>Description</b> |
|--------|-------------|-----|--------------------|
| 1      | TX+         | 2   | TX-                |
| 3      | RX+         | 4   | N/C                |
| 5<br>7 | N/C         | 6   | RX-                |
| 7      | N/C         | 8   | N/C                |
| 9      | 1LED1       | 10  | VDD3               |
| 11     | 1LED0       | 12  | VDD3               |
| 13     | TX+         | 14  | TX-                |
| 15     | RX+         | 16  | N/C                |
| 17     | N/C         | 18  | RX-                |
| 19     | N/C         | 20  | N/C                |
| 21     | 2LED1       | 22  | VDD3               |
| 23     | 2LED0       | 24  | VDD3               |
| 25     | TX+         | 26  | TX-                |
| 27     | RX+         | 28  | N/C                |
| 29     | N/C         | 30  | RX-                |
| 31     | N/C         | 32  | N/C                |
| 33     | 3LED1       | 34  | VDD3               |
| 35     | 3LED0       | 36  | VDD3               |
| 37     | TX+         | 38  | TX-                |
| 39     | RX+         | 40  | N/C                |
| 41     | N/C         | 42  | RX-                |
| 43     | N/C         | 44  | N/C                |
| 45     | 4LED1       | 46  | VDD3               |
| 47     | 4LED0       | 48  | VDD3               |

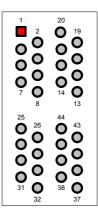

• JP10/JP11/JP14/JP15: LAN1/LAN2/LAN3/LAN4 Enabled/ Disabled Select (for Intel 82559 only)

| Options           | Settings  | l . ſ |
|-------------------|-----------|-------|
| Enabled (default) | Short 1-2 | 1     |
| Disabled          | Short 2-3 |       |

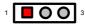

#### 3.13 USB Connector

The HS-4650 provides one 8-pin and two external connectors, at locations *CN1* and *CN4*, for four USB connections to the HS-4650.

• CN1: USB Connector

| PIN | Description | PIN | Description |
|-----|-------------|-----|-------------|
| 1   | VCC         | 2   | VCC         |
| 3   | BD2-        | 4   | BD3-        |
| 5   | BD2+        | 6   | BD3+        |
| 7   | GND         | 8   | GND         |
|     |             | •   |             |

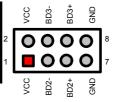

CN4: USB Connector

| 1 | VCC  | 2 | 1/00 |
|---|------|---|------|
|   |      | 4 | VCC  |
| 3 | BD0- | 4 | BD1- |
| 5 | BD0+ | 6 | BD1+ |
| 7 | GND  | 8 | GND  |

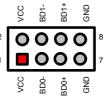

### 3.14 CMOS Data Clear

The HS-4650 has a Clear CMOS jumper on JP9.

• JP9: Clear CMOS

| Options                    | Settings  | 1 |   |
|----------------------------|-----------|---|---|
| Normal Operation (default) | Short 1-2 |   |   |
| Clear CMOS                 | Short 2-3 |   | ő |

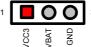

**IMPORTANT:** Before you turn on the power of your system, please set JP9 to Short 1-2 for normal operation.

## 3.15 Power and Fan Connectors

HS-4650 provides one 20-pin power connectors at *CN3*.And two 3-pin fan power in at *FN1* and *FN2*.

#### • CN3: 20-pin ATX Power In Connector

| PIN | Description | PIN | Description |
|-----|-------------|-----|-------------|
| 1   | 3.3V        | 11  | 3.3V        |
| 2   | 3.3V        | 12  | -12V        |
| 3   | GND         | 13  | GND         |
| 4   | +5V         | 14  | PS_ON       |
| 5   | GND         | 15  | GND         |
| 6   | +5V         | 16  | GND         |
| 7   | GND         | 17  | GND         |
| 8   | PW_OK       | 18  | -5V         |
| 9   | 5VSB        | 19  | +5V         |
| 10  | +12V        | 20  | +5V         |

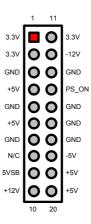

#### • FN1, FN2: Fan Power Connector

| Description |
|-------------|
| CPU Fan1/2  |
| +12V        |
| GND         |
|             |

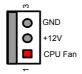

Connector *FN1* and *FN2* onboard HS-4650 are 3-pin fan power output connectors.

# 3.16 Keyboard and Mouse Connectors

The HS-4650 offers one possibility for keyboard and mouse connections. The connections are via  $\it CN2$  for an external PS/2 type keyboard and mouse.

#### • CN2: PS/2 6-pin Mini DIN Keyboard/Mouse Connector

| PIN | Descriptio     | PIN | Descriptio  |
|-----|----------------|-----|-------------|
|     | n              |     | n           |
| 1   | Keyboard Data  | 7   | Mouse Data  |
| 2   | N/C            | 8   | N/C         |
| 3   | GND            | 9   | GND         |
| 4   | +5V            | 10  | +5V         |
| 5   | Keyboard Clock | 11  | Mouse Clock |
| 6   | N/C            | 12  | N/C         |

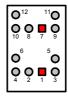

# 3.17 System Front Panel Connectors

The HS-4650 has one LED at location *CN5* that indicates the power-on status. This visual feature of the IDE LED may also be connected to an external IDE LED, Speaker, Reset Switch, Power LED, EXT SMI, Power Button, and SLP Button via connector *CN5* (13-15), *CN5* (1-3-5-7), *CN5* (9-11), *CN5* (2-4), *CN5* (6-8), *CN5* (10-12), *CN5*(14-16).

#### • CN5: System Front Panel Connector

| PIN | Description    | PIN | Description   |
|-----|----------------|-----|---------------|
| 1   | +5V            | 2   | 330Ω Pull +5V |
| 3   | GND            | 4   | GND           |
| 5   | N/C            | 6   | EXT SMI       |
| 7   | Speaker        | 8   | GND           |
| 9   | GND            | 10  | PW Button     |
| 11  | Reset          | 12  | GND           |
| 13  | 330 Ω Pull +5V | 14  | SLP Button    |
| 15  | HDD LED        | 16  | GND           |

#### **Connector CN5 Orientation**

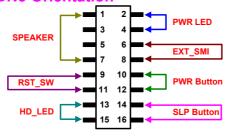

## 3.18 IrDA Connector

 $\it CN6$  is a 5-pin internal FIR communication connector for connection of an IrDA device.

CN6: IrDA Connector

| PIN | PIN Description |          |
|-----|-----------------|----------|
| 1   | VCC             | vcc 1    |
| 2   | N/C             | IRRX O 3 |
| 3   | IRRX            | GND O    |
| 4   | GND             | IRTX O   |
| 5   | IRTX            |          |

# 3.19 Digital I/O Connector

The HS-4650 provides a CN8 connector for Digital I/O function.

• CN8: Digital I/O Connector

| PI<br>N | Description | PIN | Description |
|---------|-------------|-----|-------------|
| 1       | VCC         | 2   | LD0         |
| 3       | LD1         | 4   | LD2         |
| 5       | LD3         | 6   | LD4         |
| 7       | LD5         | 8   | LD6         |
| 9       | LD7         | 10  | LD8         |
| 11      | LD9         | 12  | LD10        |
| 13      | LD11        | 14  | LD12        |
| 15      | LD13        | 16  | LD14        |
| 17      | LD15        | 18  | HREF        |
| 19      | VS          | 20  | LCLK        |
| 21      | N/C         | 22  | GND         |

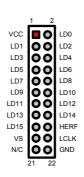

## 3.20 Audio Connectors

The HS-4650 has an onboard AC97 3D audio interface. The following tables list the pin assignments of the CD In, Line In, and MIC In/Audio Out connectors.

#### • J1: MIC In/Audio Out Connector

| PIN | Description | PIN | Description |
|-----|-------------|-----|-------------|
| 1   | AOUTL       | 2   | AOUTR       |
| 3   | GND         | 4   | GND         |
| 5   | MIC IN      | 6   | N/C         |
| 7   | GND         | 8   | GND         |

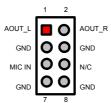

#### • CN18: CD In Connector

| PIN | Description |     |
|-----|-------------|-----|
| 1   | CDL         | ٠   |
| 2   | GND         | CDL |
| 3   | GND         | GND |
| 4   | CDR         | GND |
|     |             | CDR |

#### • CN20: Line In Connector

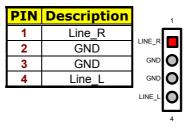

## 3.21 TV Out Function

HS-4650 can support TV-Out function which input could be up to 800 x 600 graphics resolutions. World Wide Video standards are supported including NTSC-M (North America, Taiwan), NTSC-J (Japan), PAL-B, D, G, H, I (Europe, Asia), PAL-M (Brazil), PAL-N (Uruguay, Paraguay) and PAL-NC (Argentina).

CN12: Video Jack Connector

| PIN | Description | PIN | Description |
|-----|-------------|-----|-------------|
| 1   | GND         | 2   | GND         |
| 3   | С           | 4   | GND         |
| 5   | Y           | 6   | GND         |
| 8   | GND         |     |             |

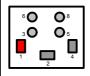

CN13: RCA Jack Connector

| PIN | <b>Description</b> | PIN | Description |
|-----|--------------------|-----|-------------|
| 1   | CVBS/SPDIFO        | 2   | GND         |
| 3   | GND                | 4   | GND         |

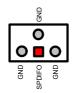

CN19: Video/Audio Output Select

| Setting             | Description |  |  |
|---------------------|-------------|--|--|
| Short 1-2 (default) | CVSB        |  |  |
| Short 3-4           | SPDIFO      |  |  |

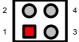

# 3.22 PCI Expansion Slot

HS-4650 provides two standard PCI expansion slots, one is vertical and one is horizontal. We will ship this board with the horizontal slot installed, and you can use another slot for expansion when necessary.

This page is intentionally left blank.

# Chapter 4

# **AMI BIOS Setup**

The HS-4650 uses AMI BIOS for the system configuration. The AMI BIOS setup program is designed to provide the maximum flexibility in configuring the system by offering various options that could be selected for end-user requirements. This chapter is written to assist you in the proper usage of these features.

## 4.1 Starting Setup

The AMI BIOS is immediately activated when you first power on the computer. The BIOS reads the system information contained in the CMOS and begins the process of checking out the system and configuring it. When it finishes, the BIOS will seek an operating system on one of the disks and then launch and turn control over to the operating system.

While the BIOS is in control, the Setup program can be activated in one of two ways:

- 1. By pressing <Del> immediately after switching the system on, or
- 2. By pressing the <Del> key when the following message appears briefly at the bottom of the screen during the POST (Power On Self Test).

#### Press DEL to enter SETUP.

If the message disappears before you respond and you still wish to enter Setup, restart the system to try again by turning it OFF then ON or pressing the "RESET" button on the system case. You may also restart by simultaneously pressing <Ctrl>, <Alt>, and <Delete> keys. If you do not press the keys at the correct time and the system does not boot, an error message will be displayed and you will again be asked to...

PRESS F1 TO CONTINUE, DEL TO ENTER SETUP

# 4.2 Using Setup

In general, you use the arrow keys to highlight items, press <Enter> to select, use the <PageUp> and <PageDown> keys to change entries, press <F1> for help and press <Esc> to quit. The following table provides more detail about how to navigate in the Setup program using the keyboard.

| <u> </u>      | Move to previous item                                        |  |  |  |  |
|---------------|--------------------------------------------------------------|--|--|--|--|
| <b>↓</b>      | Move to next item                                            |  |  |  |  |
| ←             | Move to previous item                                        |  |  |  |  |
| $\rightarrow$ | Move to previous item                                        |  |  |  |  |
| Esc key       | •                                                            |  |  |  |  |
|               | Status Page Setup Menu and Option Page Setup Menu            |  |  |  |  |
|               | Exit current page and return to Main Menu                    |  |  |  |  |
| PgUp key      | Decrease the numeric value or make changes                   |  |  |  |  |
| PgDn key      | Increase the numeric value or make changes                   |  |  |  |  |
| + key         | Increase the numeric value or make changes                   |  |  |  |  |
| - key         | Decrease the numeric value or make changes                   |  |  |  |  |
| F1 key        | Reserved                                                     |  |  |  |  |
| F2 key        | Change color from total 8 colors. F2 to select color forward |  |  |  |  |
| F3 key        | F2 to select color backward                                  |  |  |  |  |
| F4 key        | Reserved                                                     |  |  |  |  |
| F5 key        | Reserved                                                     |  |  |  |  |
| F6 key        | Reserved                                                     |  |  |  |  |
| F7 key        | Reserved                                                     |  |  |  |  |
| F8 key        | Reserved                                                     |  |  |  |  |
| F9 key        | Reserved                                                     |  |  |  |  |
| F10 key       | Save all the CMOS changes, only for Main Menu                |  |  |  |  |

#### 4.3 Main Menu

Once you enter the AMI BIOS CMOS Setup Utility, the Main Menu will appear on the screen. The Main Menu allows you to select from several setup functions and two exit choices. Use the arrow keys to select among the items and press <Enter> to enter the sub-menu.

# AMIBIOS HIFLEX SETUP UTILITY – VERSION x.xx (C)2001 American Megatrends, Inc. All Rights Reserved

# Standard CMOS Setup Advanced CMOS Setup Advanced Chipset Setup Power Management Setup PCI / Plug and Play Setup Peripheral Setup Hardware Monitor Setup Auto-Detect Hard Disks Change User Password Change Supervisor Password Auto Configuration with Optimal Settings Auto Configuration with Fail Safe Settings Save Settings and Exit Exit Without Saving

Standard CMOS setup for changing time, date, hard disk type, etc. ESC:Exit ↑↓:Sel F2/F3: Color F10: Save & Exit

**NOTE:** A brief description of the highlighted choice appears at the bottom of the screen.

## 4.4 Standard CMOS Setup

The Standard Setup is used for the basic hardware system configuration. The main function is for Data/Time and Floppy/Hard Disk Drive settings. Please refer to the following screen for the setup. When the IDE hard disk drive you are using is larger than 528MB, you must set the HDD mode to **LBA** mode. Please use the IDE Setup Utility in BIOS SETUP to install the HDD correctly.

| AMIBIOS SETUP – STANDARD CMOS SETUP<br>(C)2001 American Megatrends, Inc. All Rights Reserved |                                  |      |      |                                            |     |                          |             |             |                                       |
|----------------------------------------------------------------------------------------------|----------------------------------|------|------|--------------------------------------------|-----|--------------------------|-------------|-------------|---------------------------------------|
| Date (mm/dd/yyyy)<br>Time (hh/mm/ss)                                                         | : Thu May 08, 2003<br>: 19:04:12 |      |      | Base Memory : 639KB<br>Extd Memory : 247MB |     |                          |             |             |                                       |
| Floppy Drive A:<br>Floppy Drive B:                                                           | 1.44MB 3 1/2<br>Not Installed    |      |      |                                            |     |                          |             |             |                                       |
| Type Pri Master : Auto Pri Slave : Auto Sec Master : Auto Sec Slave : Auto                   | Size                             | Cyln | Head | WPcom                                      | Sec | LBA<br>Mode              | Blk<br>Mode | PIO<br>Mode | 32Bit<br>Mode<br>On<br>On<br>On<br>On |
| Boot Sector Virus Pro                                                                        | tection: Disabled                |      |      |                                            |     |                          |             |             |                                       |
| Month: Jan - Dec<br>Day: 01 – 31<br>Year: 1980 - 2099                                        |                                  |      |      |                                            |     | ESC:E<br>PgUp/<br>F2/F3: | PgDn:       |             | <b>→</b> :Sel                         |

## 4.5 Advanced CMOS Setup

This section allows you to configure your system for the basic operation. You have the opportunity to select the system's default speed, boot-up sequence, keyboard operation, shadowing and security.

| AMIBIOS SETUP – ADVANCED CMOS SETUP (C)2001 American Megatrends, Inc. All Rights Reserved |          |          |                    |
|-------------------------------------------------------------------------------------------|----------|----------|--------------------|
| Quick Boot                                                                                | Enabled  | <b>A</b> | Available Options: |
| 1st Boot Device                                                                           | Floppy   |          | Disabled           |
| 2nd Boot Device                                                                           | IDE-0    |          | Enabled            |
| 3rd Boot Device                                                                           | CD-ROM   |          |                    |
| Try Other Boot Devices                                                                    | Yes      |          |                    |
| S.M.A.R.T. for Hard Disks                                                                 | Disabled |          |                    |
| BootUp Num-Lock                                                                           | On       |          |                    |
| Floppy Drive Swap                                                                         | Disabled |          |                    |
| Floppy Drive Seek                                                                         | Disabled |          |                    |
| PS/2 Mouse Support                                                                        | Enabled  |          |                    |
| Primary Display                                                                           | VGA/EGA  |          |                    |
| Password Check                                                                            | Setup    |          |                    |
| Boot To OS/2                                                                              | No       |          |                    |
| CPU MicroCode Updation                                                                    | Enabled  |          |                    |
| CPU Serial Number                                                                         | Disabled |          |                    |
| L1 Cache                                                                                  | Enabled  |          |                    |
| L2 Cache                                                                                  | Enabled  |          |                    |
| System BIOS Cacheable                                                                     | Enabled  |          |                    |
| C000,32k Shadow                                                                           | Cached   |          |                    |
| C800,16k Shadow                                                                           | Disabled |          |                    |
| CC00,16k Shadow                                                                           | Disabled |          |                    |
| D000,16k Shadow                                                                           | Disabled |          |                    |
| D400,16k Shadow                                                                           | Disabled |          | ESC: Exit ↑↓: Sel  |
| D800,16k Shadow                                                                           | Disabled |          | PgUp/PgDn: Modify  |
| DC00,16k Shadow                                                                           | Disabled | •        | F2/F3: Color       |

## 4.6 Advanced Chipset Setup

This section allows you to configure the system based on the specific features of the installed chipset. This chipset manages bus speeds and the access to the system memory resources, such as DRAM and the external cache. It also coordinates the communications between the conventional ISA and PCI buses. It must be stated that these items should never be altered. The default settings have been chosen because they provide the best operating conditions for your system. You might consider and make any changes only if you discover that the data has been lost while using your system.

| AMIBIOS SETUP – ADVANCED CHIPSET SETUP (C)2001 American Megatrends, Inc. All Rights Reserved |              |                    |  |
|----------------------------------------------------------------------------------------------|--------------|--------------------|--|
| ******* DRAM Timing *******                                                                  |              | Available Options: |  |
| Configure SDRAM Timing by SPD                                                                | Enabled      | ▶ Disabled         |  |
| DRAM Frequency                                                                               | 100Mhz       | Enabled            |  |
| SDRAM CAS# Latency                                                                           | 3            |                    |  |
| DRAM Bank Interleave                                                                         | Enabled      |                    |  |
| Memory Hole                                                                                  | Disabled     |                    |  |
| AGP Mode                                                                                     | 4x           |                    |  |
| AGP Fast Write                                                                               | Disabled     |                    |  |
| AGP Aperture Size                                                                            | 64MB         |                    |  |
| AGP Master 1 W/S Write                                                                       | Disabled     |                    |  |
| AGP Master 1 W/S Read                                                                        | Disabled     |                    |  |
| Search for MDA Resources                                                                     | Yes          |                    |  |
| PCI Delay Transaction                                                                        | Enabled      |                    |  |
| ISA Bus Clock                                                                                | PCICLK/4     |                    |  |
| USB Controller                                                                               | All USB Port | ESC: Exit ↑↓: Sel  |  |
| USB Device Legacy Support                                                                    | Disabled     | PgUp/PgDn: Modify  |  |
| Port 64/60 Emulation                                                                         | Disabled     | F2/F3: Color       |  |

## 4.7 Power Management Setup

The Power Management Setup allows user to configure the system for saving energy in a most effective way while operating in a manner consistent with his own style of computer use.

| AMIBIOS SETUP – POWER MANAGEMENT SETUP (C)2001 American Megatrends, Inc. All Rights Reserved |                        |    |
|----------------------------------------------------------------------------------------------|------------------------|----|
| ACPI Aware O/S                                                                               | Yes Available Options: |    |
| ACPI Standby State                                                                           | Auto No                |    |
| USB Device Wakeup From S3-S5                                                                 | Disabled ▶ Yes         |    |
| Re-Call VGA BIOS at S3 Resuming                                                              | Disabled               |    |
| Power Management/APM                                                                         | Disabled               |    |
| Video Power Down Mode                                                                        | Disabled               |    |
| Hard Disk Power Down Mode                                                                    | Disabled               |    |
| Standby Time Out (Minute)                                                                    | Disabled               |    |
| Suspend Time Out (Minute)                                                                    | Disabled               |    |
| Throttle Slow Clock Ratio                                                                    | 50%-56.25%             |    |
| Display Activity                                                                             | Ignore                 |    |
| IRQ3                                                                                         | Monitor                |    |
| IRQ4                                                                                         | Monitor                |    |
| IRQ5                                                                                         | Ignore                 |    |
| IRQ7                                                                                         | Monitor                |    |
| IRQ9                                                                                         | Ignore                 |    |
| IRQ10                                                                                        | Ignore                 |    |
| IRQ11                                                                                        | Ignore                 |    |
| IRQ13                                                                                        | Ignore                 |    |
| IRQ14                                                                                        | Monitor                |    |
| IRQ15                                                                                        | Ignore                 |    |
| System Thermal                                                                               | Disabled               |    |
| Thermal Active Temperature                                                                   | 65°C/149°F             |    |
| Thermal Slow Clock Ratio                                                                     | 50%-56.25%             |    |
| Power Button Function                                                                        | On/Off                 |    |
| Restore on AC / Power Loss                                                                   | Last State             |    |
| Resume On Ring                                                                               | Disabled               |    |
| Resume On LAN                                                                                | Disabled               |    |
| Resume On PME#                                                                               | Disabled               |    |
| Resume On KBC                                                                                | N/A                    |    |
| Wake-Up Key                                                                                  | N/A                    |    |
| Wake-Up Password                                                                             | N/A                    |    |
| Resume On PS/2 Mouse                                                                         | N/A                    |    |
| Resume On RTC Alarm                                                                          | Disabled               |    |
| RTC Alarm Date                                                                               | 15                     |    |
| RTC Alarm Hour                                                                               | 12 ESC: Exit ↑↓: S     | el |
| RTC Alarm Minute                                                                             | 30 PgUp/PgDn: Modify   |    |
| RTC Alarm Second                                                                             | 30 ▼ F2/F3: Color      |    |
| 11107 tiariii 0000iiu                                                                        | 00 ¥ JI 2/I 0. 00101   |    |

## 4.8 PCI / Plug and Play Setup

This section describes configuring the PCI bus system. PCI, or Personal Computer Interconnect, is a system that allows I/O devices to operate at speeds nearing the speed the CPU itself uses when communicating with its own special components. This section covers some very technical items and it is strongly recommended that only experienced users should make any changes to the default settings.

| AMIBIOS SETUP – PCI / PLUG AND PLAY SETUP<br>(C)2001 American Megatrends, Inc. All Rights Reserved |               |                    |
|----------------------------------------------------------------------------------------------------|---------------|--------------------|
| Plug and Play Aware O/S                                                                            | No            | Available Options: |
| Clear NVRAM                                                                                        | No            | ▶ No               |
| OnChip VGA Frame Buffer Size                                                                       | 8MB           | Yes                |
| PCI Latency Timer (PCI Clocks)                                                                     | 32            |                    |
| Primary Graphics Adapter                                                                           | OnChip AGP    |                    |
| Boot Screen Select                                                                                 | CRT           |                    |
| TV Out Type                                                                                        | U.S. NTSC     |                    |
| LCD Panel Type                                                                                     | 1 800x600 TFT |                    |
| PCI IDE BusMaster                                                                                  | Enabled       |                    |
| Off Board PCI IDE Card                                                                             | Auto          |                    |
| Off Board PCI IDE Primary IRQ                                                                      | Disabled      |                    |
| Off Board PCI IDE Secondary IRQ                                                                    | Disabled      |                    |
| DMA Channel 0                                                                                      | PnP           |                    |
| DMA Channel 1                                                                                      | PnP           |                    |
| DMA Channel 3                                                                                      | PnP           |                    |
| DMA Channel 5                                                                                      | PnP           |                    |
| DMA Channel 6                                                                                      | PnP           |                    |
| DMA Channel 7                                                                                      | PnP           |                    |
| IRQ3                                                                                               | PCI/PnP       |                    |
| IRQ4                                                                                               | PCI/PnP       |                    |
| IRQ5                                                                                               | PCI/PnP       |                    |
| IRQ7                                                                                               | PCI/PnP       |                    |
| IRQ9                                                                                               | PCI/PnP       |                    |
| IRQ10                                                                                              | PCI/PnP       |                    |
| IRQ11                                                                                              | PCI/PnP       | ESC: Exit ↑↓: Sel  |
| IRQ14                                                                                              | PCI/PnP       | PgUp/PgDn: Modify  |
| IRQ15                                                                                              | PCI/PnP       | F2/F3: Color       |

## 4.9 Peripheral Setup

The IDE hard drive controllers can support up to two separate hard drives. These drives have a master/slave relationship that is determined by the cabling configuration used to attach them to the controller. Your system supports two IDE controllers--a primary and a secondary--so you can install up to four separate hard disks.

PIO means Programmed Input/Output. Rather than having the BIOS issue a series of commands to affect the transfer to or from the disk drive, PIO allows the BIOS to tell the controller what it wants and then let the controller and the CPU perform the complete task by them. This is much simpler and more efficient (also faster).

| AMIBIOS SETUP – PERIPHERAL SETUP<br>(C)2001 American Megatrends, Inc. All Rights Reserved |           |                    |
|-------------------------------------------------------------------------------------------|-----------|--------------------|
| OnBoard Serial Port3                                                                      | 3E8/COM3  | Available Options: |
| Serial Port3 IRQ                                                                          | 11        | ▶ Disabled         |
| OnBoard Serial Port4                                                                      | 2E8/COM4  | Primary            |
| Serial Port4 Mode                                                                         | Normal    | Secondary          |
| Serial Port4 IRQ                                                                          | 10        | Both               |
| OnBoard FDC                                                                               | Enabled   |                    |
| OnBoard Serial Port1                                                                      | 3F8/COM1  |                    |
| OnBoard Serial Port2                                                                      | 2F8/COM2  |                    |
| Serial Port2 Mode                                                                         | Normal    |                    |
| IR Pins                                                                                   | N/A       |                    |
| Duplex Mode                                                                               | N/A       |                    |
| Receiver Polarity                                                                         | N/A       |                    |
| Transmitter Pdarity                                                                       | N/A       |                    |
| OnBoard Prarllel Port                                                                     | 378       |                    |
| Parallel Port Mode                                                                        | Normal    |                    |
| EPP Version                                                                               | N/A       |                    |
| Parallel Port DMA Channel                                                                 | 3         |                    |
| Parallel Port IRQ                                                                         | 7         |                    |
| OnBoard IDE                                                                               | Both      |                    |
| OnBoard AC'97 Audio                                                                       | Enabled   |                    |
|                                                                                           |           | ESC: Exit ↑↓: Sel  |
| MPU-401                                                                                   | Disabled  | PgUp/PgDn: Modify  |
| MPU-401 I/O Address                                                                       | 330h-333h | F2/F3: Color       |

## 4.10 Hardware Monitor Setup

| AMIBIOS SETUP – HARDWARE MONITOR SETUP (C)2001 American Megatrends, Inc. All Rights Reserved |              |                    |  |
|----------------------------------------------------------------------------------------------|--------------|--------------------|--|
| *** System Hardware Monitor ***                                                              | <del>-</del> | Available Options: |  |
| Chassis Intrusion                                                                            | Disabled     | ▶ Disabled         |  |
| TSENS1 Temperature                                                                           |              | Enabled            |  |
| TSENS2 Temperature                                                                           |              | Reset              |  |
| TSENS3 Temperature                                                                           |              |                    |  |
| CPU Fan Speed                                                                                |              |                    |  |
| Chassis Fan Speed                                                                            |              |                    |  |
| Vcore                                                                                        |              |                    |  |
| + 2.500V                                                                                     |              |                    |  |
| + 3.300V                                                                                     |              | ESC: Exit ↑↓: Sel  |  |
| + 5.000V                                                                                     |              | PgUp/PgDn: Modify  |  |
| +12.000V                                                                                     |              | F2/F3: Color       |  |

#### 4.11 Auto-Detect Hard Disks

This option detects the parameters of an IDE hard disk drive, and automatically enters them into the Standard CMOS Setup screen.

Up to four IDE drives can be detected, with parameters for each appearing in sequence inside a box. To accept the displayed entries, press the "Y" key; to skip to the next drive, press the "N" key. If you accept the values, the parameters will appear listed beside the drive letter on the screen.

## AMIBIOS HIFLEX SETUP UTILITY – VERSION x.xx (C)2001 American Megatrends, Inc. All Rights Reserved

Standard CMOS Setup
Advanced CMOS Setup
Advanced Chipset Setup
Power Management Setup
PCI / Plug and Play Setup
Peripheral Setup
Hardware Monitor Setup
Auto-Detect Hard Disks
Change User Password
Change Supervisor Password
Auto Configuration with Optimal Settings
Auto Configuration with Fail Safe Settings
Save Settings and Exit
Exit Without Saving

Auto-detect all hard disk parameters ESC: Exit  $\ \ \, \uparrow \ \ \, \downarrow$ : Sel F2/F3: Color F10: Save & Exit

## 4.12 Change Supervisor/User Password

AMIBIOS HIFLEX SETUP UTILITY – VERSION x.xx (C)2001 American Megatrends, Inc. All Rights Reserved

Standard CMOS Setup Advanced CMOS Setup Advanced Chipset Setup Power Management Setup

Enter new supervisor password: \_

Change Supervisor Password
Auto Configuration with Optimal Settings
Auto Configuration with Fail Safe Settings
Save Settings and Exit
Exit Without Saving

Change the supervisor password ESC: Exit  $\ \ \, \uparrow \ \ \,$  Sel F2/F3: Color F10: Save & Exit

You can set either supervisor or user password, or both of then. The differences between are:

- supervisor password: can enter and change the options of the setup menus.
- user password: just can only enter but do not have the right to change the
  options of the setup menus.

When you select this function, the following message will appear at the center of the screen to assist you in creating a password.

#### **ENTER PASSWORD:**

Type the password, up to eight characters in length, and press <Enter>. The password typed now will clear any previously entered password from CMOS memory. You will be asked to confirm the password. Type the password again and press <Enter>. You may also press <Esc> to abort the selection and not enter a password.

To disable a password, just press <Enter> when you are prompted to enter the password. A message will confirm the password will be disabled. Once the password is disabled, the system will boot and you can enter Setup freely.

#### PASSWORD DISABLED.

When a password has been enabled, you will be prompted to enter it every time you try to enter Setup. This prevents an unauthorized person from changing any part of your system configuration.

Additionally, when a password is enabled, you can also require the BIOS to request a password every time your system is rebooted. This would prevent unauthorized use of your computer.

You determine when the password is required within the BIOS Features Setup Menu and its Security option (see Section 3). If the Security option is set to "System", the password will be required both at boot and at entry to Setup. If set to "Setup", prompting only occurs when trying to enter Setup.

# 4.13 Auto Configuration with Optimal Settings

When you press <Enter> on this item you will get a confirmation dialog box with a message shown below. This option allows you to load/restore the BIOS default values permanently stored in the BIOS ROM. Pressing 'Y' loads the BIOS default values for the most stable, minimal-performance system operations.

## AMIBIOS HIFLEX SETUP UTILITY – VERSION x.xx (C)2001 American Megatrends, Inc. All Rights Reserved

Standard CMOS Setup Advanced CMOS Setup Advanced Chipset Setup Power Management Setup

Load high performance settings (Y/N) ?  $\underline{N}$ 

Change Supervisor Password
Auto Configuration with Optimal Settings
Auto Configuration with Fail Safe Settings
Save Settings and Exit
Exit Without Saving

Load configuration settings giving highest performance ESC: Exit  $\uparrow \psi$ : Sel F2/F3: Color F10: Save & Exit

# 4.14 Auto Configuration with Fail Safe Settings

When you press <Enter> on this item you get a confirmation dialog box with a message similar to the figure below. This option allows you to load/restore the default values to your system configuration, optimizing and enabling all high performance features. Pressing 'Y' loads the default values that are factory settings for optimal performance system operations.

## AMIBIOS HIFLEX SETUP UTILITY – VERSION x.xx (C)2001 American Megatrends, Inc. All Rights Reserved

Standard CMOS Setup Advanced CMOS Setup Advanced Chipset Setup Power Management Setup

#### Load failsafe settings (Y/N) ? N

Change Supervisor Password
Auto Configuration with Optimal Settings
Auto Configuration with Fail Safe Settings
Save Settings and Exit
Exit Without Saving

Load failsafe configuration settings ESC: Exit ↑ 1: Sel F2/F3: Color F10: Save & Exit

## 4.15 Save Settings and Exit

Pressing <Enter> on this item asks for confirmation:

AMIBIOS HIFLEX SETUP UTILITY – VERSION x.xx (C)2001 American Megatrends, Inc. All Rights Reserved

Standard CMOS Setup Advanced CMOS Setup Advanced Chipset Setup Power Management Setup

Save current settings and exit (Y/N) ? Y

Change Supervisor Password
Auto Configuration with Optimal Settings
Auto Configuration with Fail Safe Settings
Save Settings and Exit
Exit Without Saving

Pressing "Y" stores the selections made in the menus in CMOS – a special section of memory that stays on after you turn your system off. The next time you boot your computer, the BIOS configures your system according to the Setup selections stored in CMOS. After saving the values the system is restarted again.

## 4.16 Exit Without Saving

Pressing <Enter> on this item asks for confirmation:

#### Quit without saving (Y/N)? Y

This allows you to exit Setup without storing in CMOS any change. The previous selections remain in effect. This exits the Setup utility and restarts your computer.

# AMIBIOS HIFLEX SETUP UTILITY – VERSION x.xx (C)2001 American Megatrends, Inc. All Rights Reserved

Standard CMOS Setup Advanced CMOS Setup Advanced Chipset Setup Power Management Setup

#### Quit without saving (Y/N) ? N

Change Supervisor Password
Auto Configuration with Optimal Settings
Auto Configuration with Fail Safe Settings
Save Settings and Exit
Exit Without Saving

Exit without saving the current settings ESC: Exit ↑ 1: Sel F2/F3: Color F10: Save & Exit

# Chapter 5

## **Software Utilities**

This chapter contains the detailed information of IDE, VGA, Audio and LAN driver installation procedures.

#### 5.1 VIA 4 in 1 Driver Installation

The utility disk that came with the delivery package contains an auto-run program that invokes the installation programs for the VIA 4 in 1 driver. The following describes the installation procedures of each driver.

 Insert Utility CD Disk to your CD ROM. The main menu will pop up as shown below.

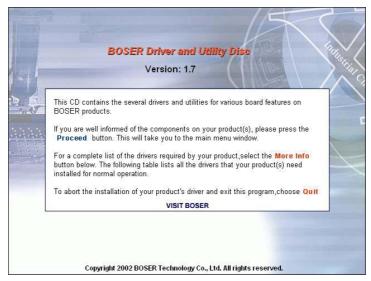

2. Press "VIA 4 IN 1" and to go Setup.

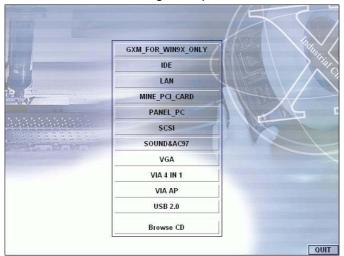

3. Once the Welcome screen appears on the screen, make sure to close any applications running and then click on the Next button.

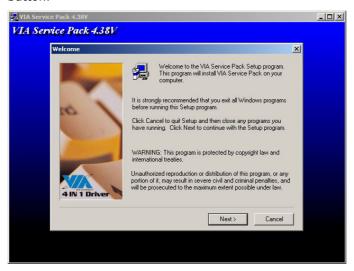

4. When the Readme window pops on the screen, you may read the whole document including the license agreement or just press Yes to skip through and continue installation.

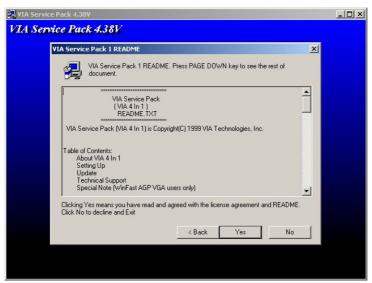

5. The 4 in 1 Setup dialog is now displayed. Select on Normally Install and then click on Next.

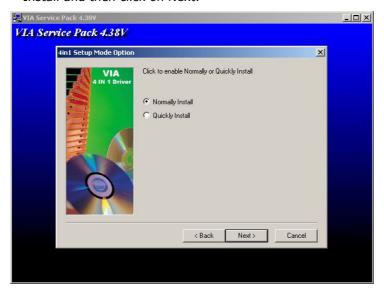

 The next window lists all components detected in your system and asks you to select the ones requiring drivers. Tick on all items then proceed by clicking on the Next button below the screen.

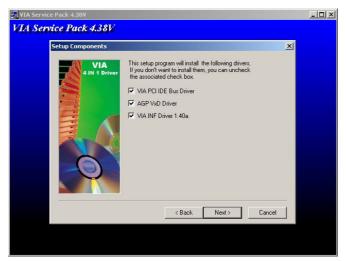

7. The program starts to install the ATAPI driver when you click the Next button on the screen below.

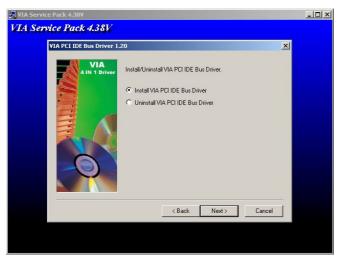

8. When the ATAPI driver is completely installed. The utility then displays your DMA mode status and allows you to enable it. Tick on the box and press on the Next button to continue.

9. The following screen then gives you the choice of installing the AGP driver in standard o turbo mode. Select on the Standard Mode and then click on Next to proceed.

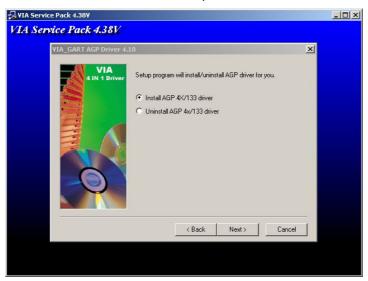

10. Installation of the AGP driver is now complete. Once the screen below appears, select on restarting your computer to activate all drivers/settings completed.

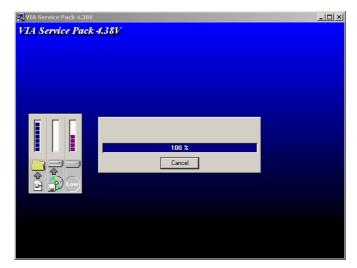

### 5.2 Audio Driver Installation

 With the Utility CD Disk still in your CD ROM drive, open the File Manager and then select the CD-ROM drive. As soon as the system reads the disk, the VGA Menu screen below will appear on your display. Click on VIA\_AC97 from the main menu.

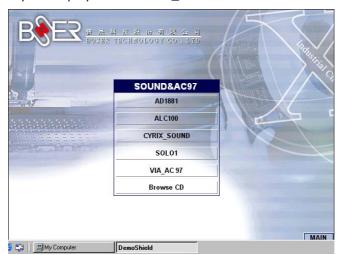

2. Once the Welcome screen appears on the screen, make sure to close applications that are running and then click the Next button.

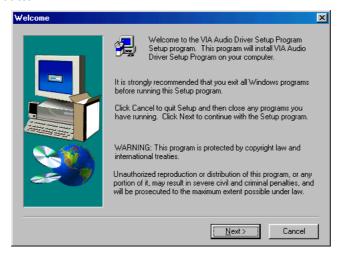

3. The Select Components dialog box is now displayed. Select on Install driver and then click on Next.

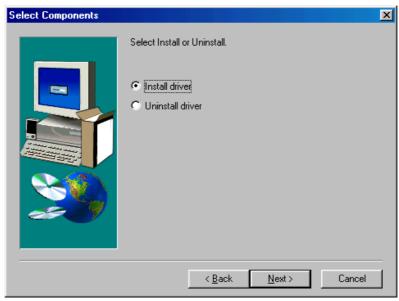

4. The program will now require the Windows installation disk for proper hardware installation. Insert the CD and then click on Next.

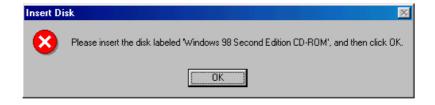

5. When the display below appears on your screen, Setup is already installing and copying the related files onto your hard drive. Click on the Next button to proceed.

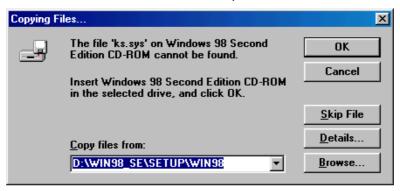

After the audio driver installation finishes, select the Finish button to complete the installation process.

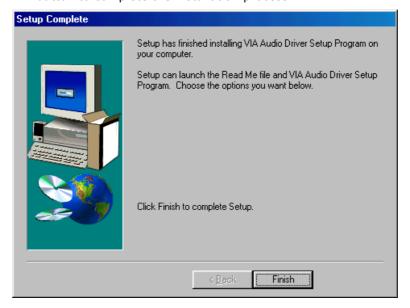

#### 5.3 VGA Driver Installation

#### 5.3.1 VGA Driver Installation for WIN98

 With the Utility CD Disk still in your CD ROM drive, right click on My Computer icon from the Windows menu. Select on System Properties and then proceed to the Device Manager from the main menu.

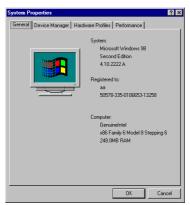

2. Select on Display Adapters from the list of devices then double-click on Standard PCI Graphics Adapter (VGA). The Standard PCI Graphics Adapter (VGA) Properties screen then appears, allowing you to re-install the driver. Select Driver from the main menu to proceed.

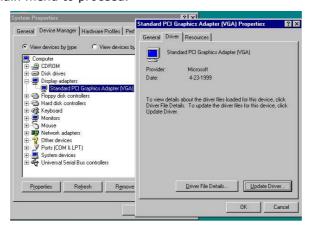

- 3. The window then displays the current status of your VGA driver. Press on Update Driver button to continue. The program will then launch the Update Device Driver Wizard window that will install your device driver. Click on the Next button to proceed to the next step.
- 4. When the succeeding window asks you what you wish Windows to do, tick on the "Search for a better driver...." Click on the Next button to proceed.

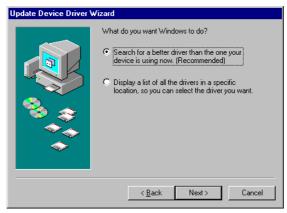

5. The Update Device Driver Wizard will then ask you to specify, by ticking, the path of the new driver. Tick on the open boxes where you require the program to search for the device driver then click on the Browse button to manually specify the path.

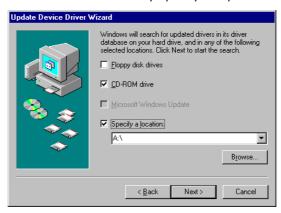

- 6. Press on the OK button as soon as you have located the path of your driver.
- 7. Once the program returns to the Add New Hardware Wizard screen, your specified location will appear. Press on the Next button to continue.

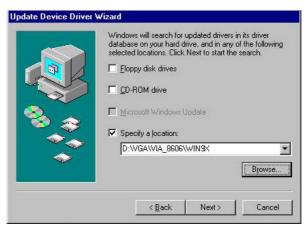

8. Once the program detects the device driver (\*.inf) file from your specified location, it will automatically copy the files into your hard drive.

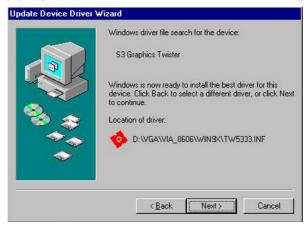

- 9. When copying of driver files finishes, the program will then ask you to insert your Windows.
- 10. The program then copies the necessary files from your Windows installation disk to complete the driver setup process. Once the driver is completely installed, the following message appears on your display. Click on the Finish button to proceed.

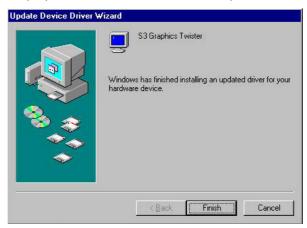

11. Restart your computer to make the new system settings take effect. Click on the Yes button when the screen below appears and your VGA Driver for Win98 are now completely installed.

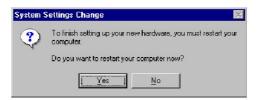

#### 5.3.2 VGA Driver Installation for WIN NT4.0

 Click the Start button on the lower left hand corner of your screen, then select Setting. Choose Control Panel and double-click on the Display icon to launch its Display Properties window. Click on the Settings tab, and then choose Display Type. In the Change Display Type window, click on Have Disk.

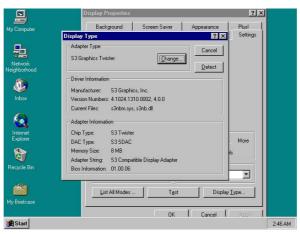

2. Specify the path of the new driver and then press on **Enter**. (If in driver D:, type d:\Vga/Via\_8606/Nt40)

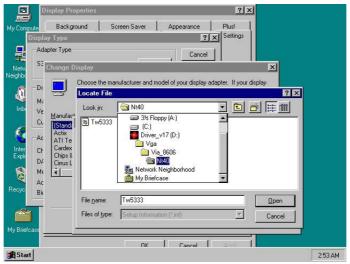

#### 3. Select

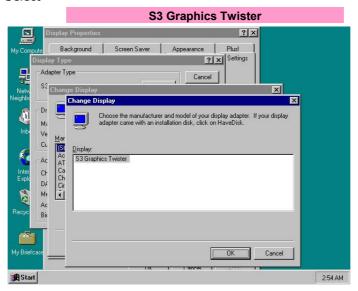

- 4. Click **OK** or press **Enter**.
- 5. You will see warning panel about **Third Party Drivers**. Click on **Yes** to finish the installation.

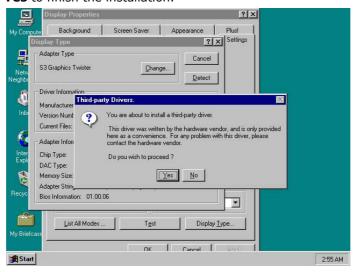

6. Once the installation is completed, you must shut down the system and restart for the new driver to take effect.

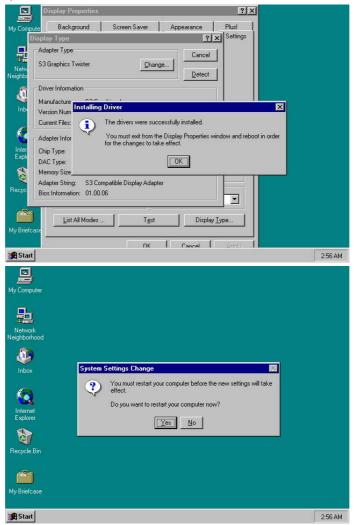

#### 5.3.3 VGA Driver Installation for WIN 2K

 With the Utility CD Disk still in your CD ROM drive, right click on My Computer icon from the Windows menu. Select on System Properties and then proceed to the Device Manager from the main menu.

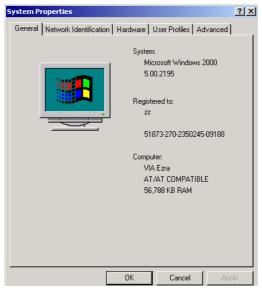

2. Select on Other Devices from the list of devices then double-click on Video Controller (VGA Compatible).

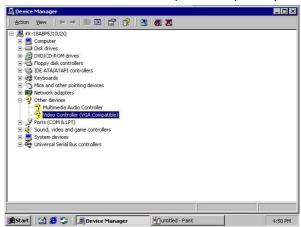

3. The Video Controller (VGA Compatible) Properties screen then appears, allowing you to re-install the driver. Select Driver from the main menu to proceed.

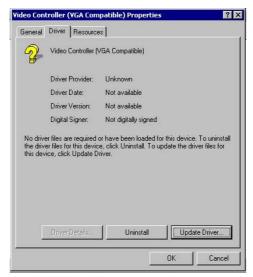

4. When the succeeding window asks you what you wish Windows to do, tick on the "Search for a better driver...." Click on the Next button to proceed.

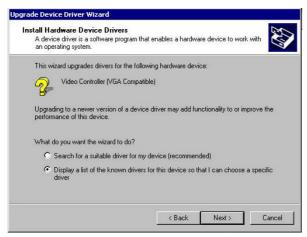

5. Upgrade Device Driver Wizard screen appear, select Display adapters and click on Next.

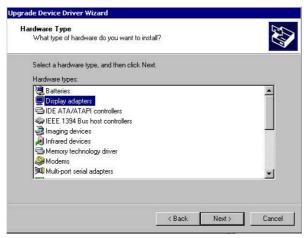

6. Once the program returns to the Add New Hardware Wizard screen, your specified location will appear. Press on the Next button to continue.

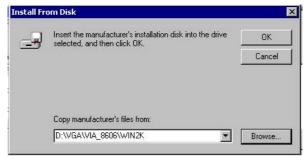

7. The program then copies the necessary files from your Windows installation disk to complete the driver setup process. Once the driver is completely installed, the following message appears on your display. Click on the Finish button to proceed.

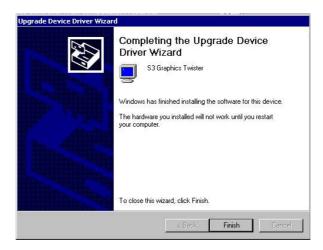

#### 5.3.4 VGA Driver Installation for WIN XP

1. With the Utility CD Disk still in your CD ROM drive, open the File Manager and then select the CD-ROM drive. As soon as the system reads the disk, the VGA Menu screen below will appear on your display. Click on VIA\_8606 from the main menu.

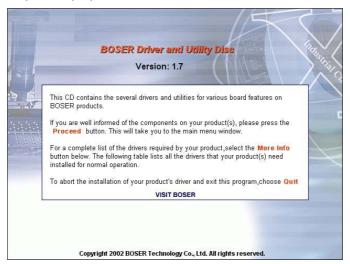

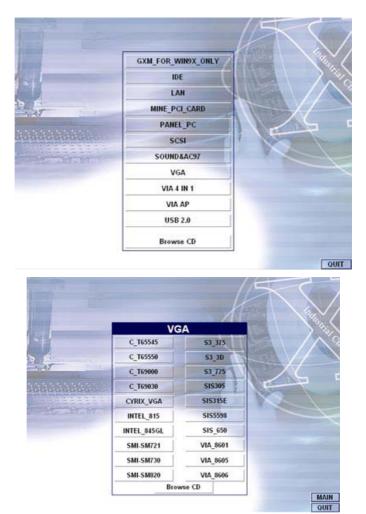

2. Select the operating system of your computer to proceed with the installation process.

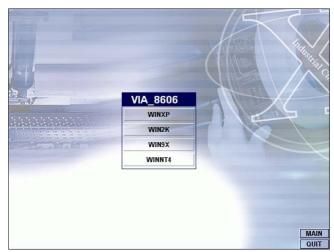

3. Once the Welcome screen appears on the screen, make sure to close applications that are running and then click the Next button.

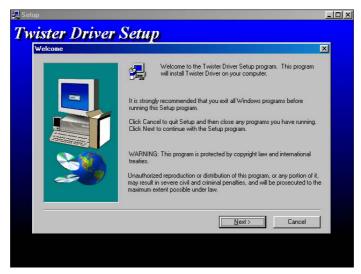

4. When the display below appears on your screen, Setup is already ready to install and copy the related files onto your hard drive. Click on the Next button to proceed.

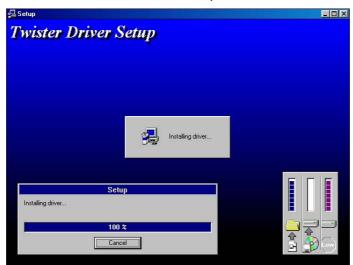

5. After the installation finishes, you will be prompted to restart your system. We recommend you to reboot your computer to allow the new settings to take effect. Click on the Finish button to reboot.

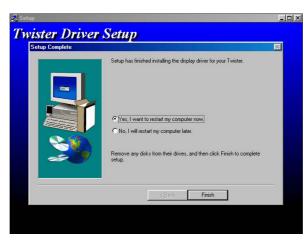

#### 5.4 LAN Driver Installation

#### 5.4.1 RTL8100 Driver Installation for WIN98

 With the Utility CD Disk still in your CD ROM drive, right click on My Computer icon from the Windows menu. Select on System Properties and then proceed to the Device Manager from the main menu.

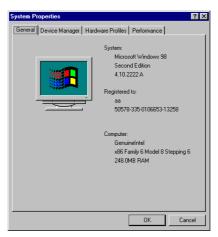

2. Select on Other Devices from the list of devices then double-click on PCI Ethernet Controller.

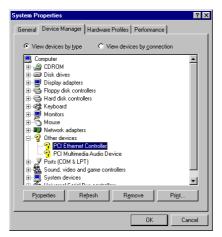

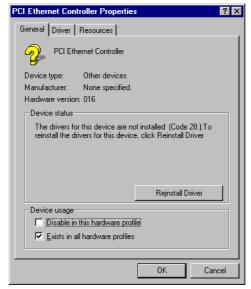

3. The PCI Ethernet Controller Properties screen then appears, allowing you to re-install the driver. Select Driver from the main menu to proceed.

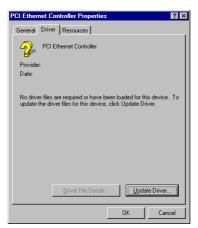

4. The window then displays the current status of your LAN driver. Press on Update Driver button to continue.

5. The program will then launch the Update Device Driver Wizard window that will install your device driver. Click on the Next button to proceed to the next step.

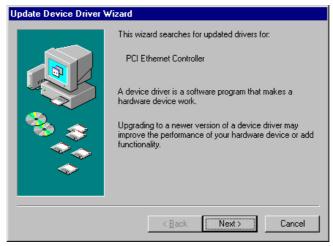

6. When the succeeding window asks you what you wish Windows to do, tick on the "Search for a better driver...." Click on the Next button to proceed.

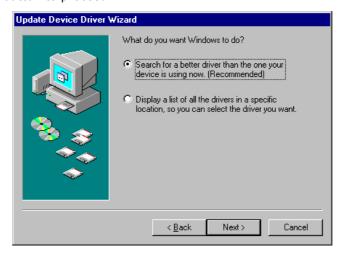

7. The Update Device Driver Wizard will then ask you to specify, by ticking, the path of the new driver. Tick on the open boxes where you require the program to search for the device driver then click on the Browse button to manually specify the path.

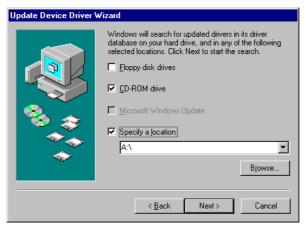

8. Press on the OK button as soon as you have located the path of your driver.

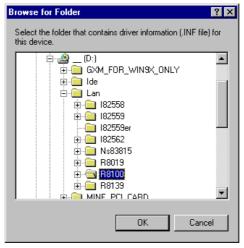

9. Once the program returns to the Add New Hardware Wizard screen, your specified location will appear. Press on the Next button to continue.

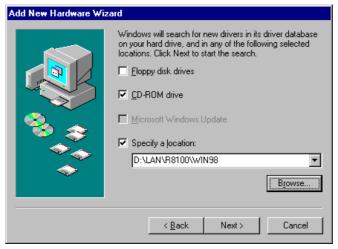

- 10. Once the program detects the device driver (\*.inf) file from your specified location, it will automatically copy the files into your hard drive.
- 11. When copying of driver files finishes, the program will then ask you to insert your Windows.

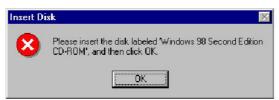

12. The program then copies the necessary files from your Windows installation disk to complete the driver setup process. Once the driver is completely installed, the following message appears on your display. Click on the Finish button to proceed.

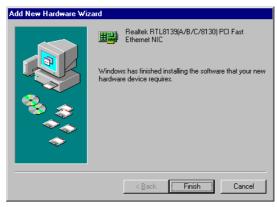

13. Restart your computer to make the new system settings take effect. Click on the Yes button when the screen below appears and your LAN Driver for Win95 and Win98 are now completely installed.

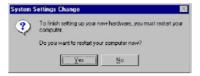

## 5.4.2 RTL8100 Driver Installation for WIN NT4.0

 With the Utility CD Disk still in your CD ROM drive, right click on Network Neighborhood icon from the Windows menu. Select on Properties.

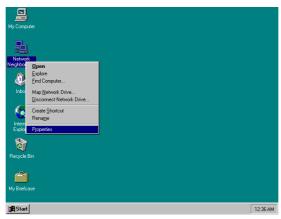

2. The system automatically detects the absence of Windows NT Networking. Click on the Yes button to start installation.

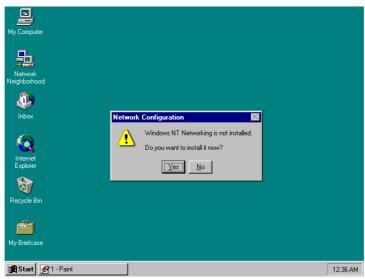

3. Tick on the "Wired to Network" once the following screen appears. Click on the Next to proceed.

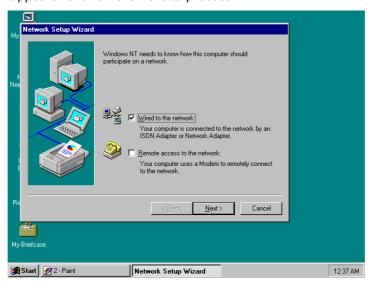

4. Click on the Start Search button for the program to locate the Network Adapter.

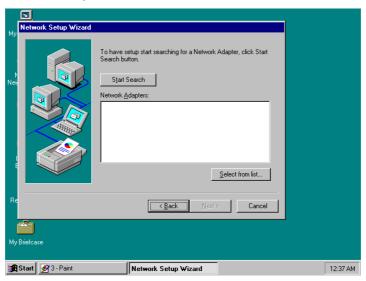

5. Once setup finishes the search, it will list a number of adapters for you to choose from. Press on the Have Disk button to assign the driver path location.

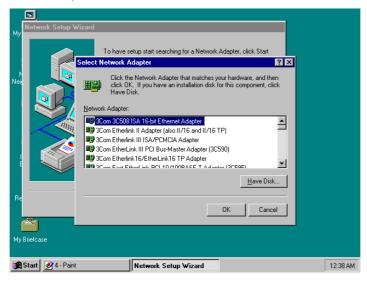

6. Setup now asks you for the location of the driver. When you have entered the new driver path, press on the OK button to continue.

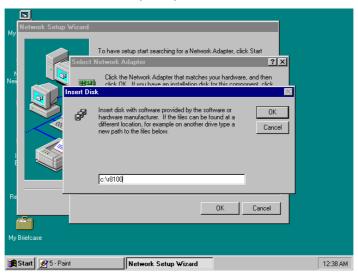

7. When Setup finds the information it needs about the new driver, it will display the device it found on the following screen. Press on the OK button to accept and proceed.

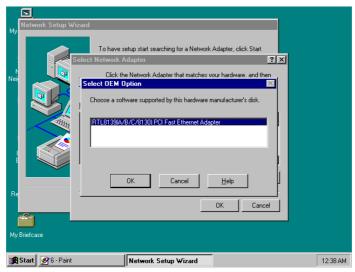

8. Setup then returns to Network Setup Wizard screen and displays your new Network Adapter. Click on Next to continue.

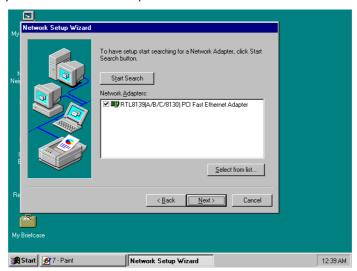

9. The Network Setup Wizard then allows you to set the Network Protocols on your network. Select the appropriate protocol and then click on Next to continue.

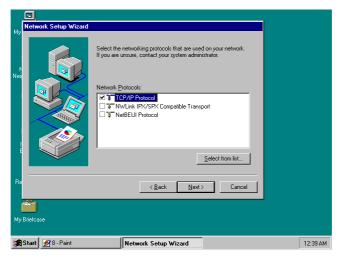

10. Before Setup starts installing the components found and the settings you made, it will give you the option to proceed or go back for changes from the following screen. Click on the Next button once you are sure of your devices.

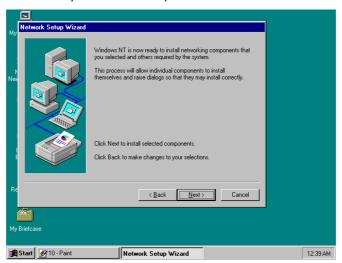

11. Windows NT Setup will then need to copy files necessary to update the system information. Specify the path then press Continue.

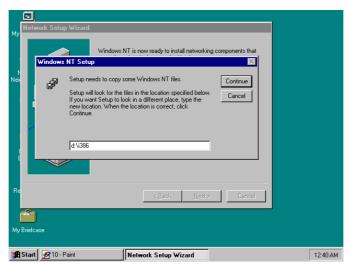

12. Once it finishes copying the files, Setup will now allow you to choose the Duplex Mode of your LAN controller. Press on the Continue button after making your selection.

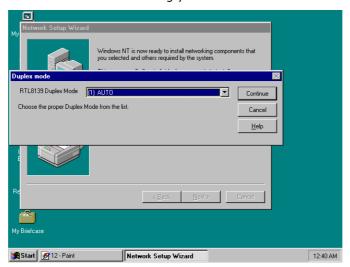

13. When Setup asks if you wish to change the TCP/IP settings of your system, select the appropriately. The default choice is No.

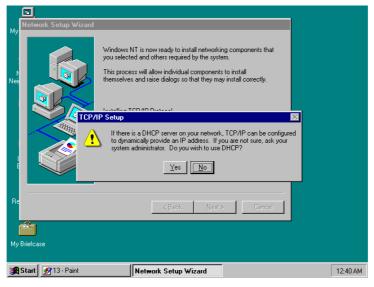

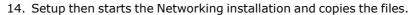

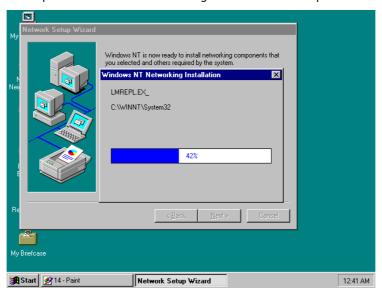

15. When Setup finishes copying, the TCP/IP properties of your system will then pop up on your screen like the one shown below. Make the necessary changes then click on OK to continue.

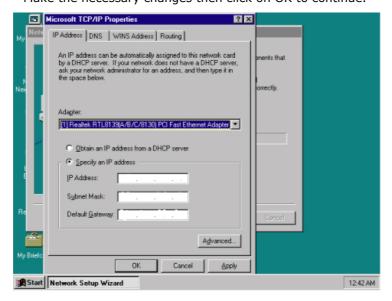

16. When the screen below appears, click on Next to continue.

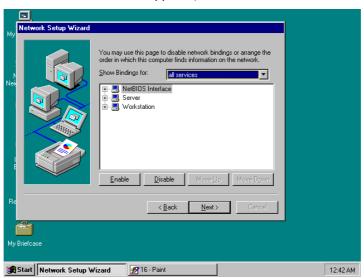

17. Setup then prompts you that it is ready to start the network. You may complete the installation thereafter. Click on Next to continue.

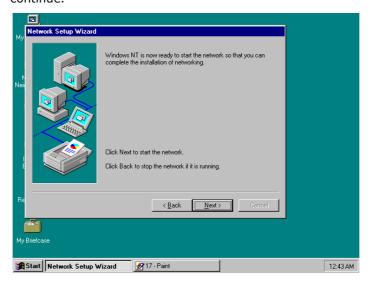

18. Assign the workgroup or domain setting of your computer. Click on Next to continue.

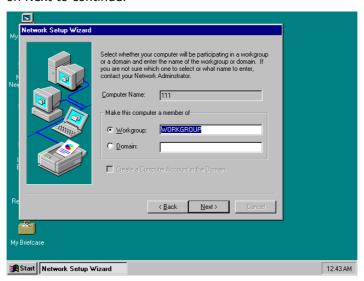

19. Restart your computer once the screen below appears. Click on Finish to continue.

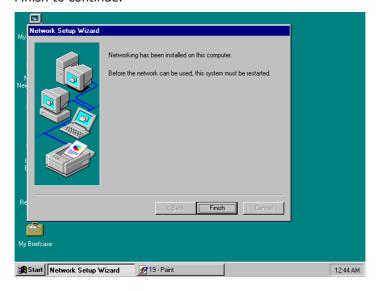

20. Click on the Yes button to restart your computer. The LAN driver installation for WIN NT4.0 is now complete.

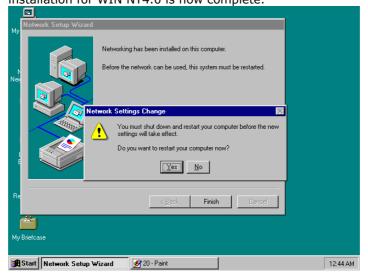

## 5.4.3 82559 Driver Installation for WIN 98

Windows 98 will detect the network driver automatically therefore there is no need for further configuration.

- 1. Click **Start**, then **Setting** then select **Control panel**.
- 2. Start the network applet program.
- 3. In the Network window, click **Add**.

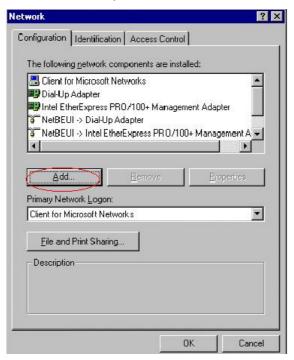

- From the Select Network Component Type, select Adapter then click Add.
- 5. Specify the path the new driver and press <ENTER> key (if in driver a:, type a:\). If you're not sure exactly where the drivers are, choose the **Browse** button and find it.

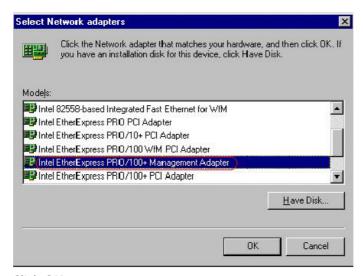

- 6. Click OK.
- 7. Windows 95 will copy the network drivers to the proper directories into your system.
- 8. Continue choosing **OK** until asked to restart your system.
- 9. After restarting your computer, check the network driver and its properties. Be sure it looks similar with the following figure.

## 5.4.4 82559 Driver Installation for WIN NT4.0

- Click the Start button, then go to Setting and click on Control Panel.
- 2. Click on the **Network** icon to start the **Network Window**.
- 3. Click on the **Adapters** tab, and then click **Add**.

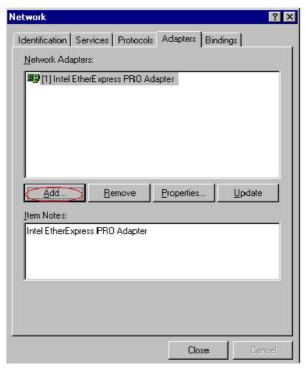

- 4. In the Select Network Adapter window, click Have Disk.
- 5. This will bring up the **Insert Disk** window.
- 6. Supply the directory where the Windows NT driver files are located (If in driver a: type a:\).
- 7. The Select OEM Option window will show up. Select

## Intel EtherExpress PRO Adapter

- 8. Click **OK** to finish the installation.
- 9. Once the installation is completed, the system must be shut down and restarted for the new driver to take effect.
- 10. After restart, confirm the network driver and its properties.

This page is intentionally left blank.